# 计划与申请指南

**BAGGAZZATORO** 

## 修订日期:2024 年 5 月 14 日

1

Lendistry 代表第三方管理拨款计划,不负责决定计划范围、资格条件、通信策略和时间表。上述细节信息由提供拨款计划的第三方制定。 参考资料中提供的信息可能会发生变更。

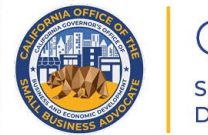

**CALIFORNIA Small Agricultural Business Drought and Flood Relief Grant** 

APPLICATION PORTAL POWERED BY LENDISTRY

<span id="page-1-0"></span>申请前须知

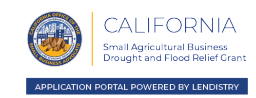

- 1. 重要提示:本计划资金有限,符合资格要求的申请人数量可能超过可用资金数量。 即使您提交申请、满足所有资格要求和/或批准授予拨款,也不保证您将获得拨款。
- 2. 您必须在以下时间(以较早者为准)提交申请: (i) 申请开始日期之后的三十 (30) 天内,或 (ii) Lendistry 公布的申请截止日期之前。如果您未能在上述规定的截止 日期之前提交申请,则申请将被视为"无效",不会进入申请审核流程。

## 计划概述

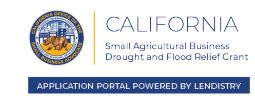

加州小型农业企业旱涝灾害救济补助金计划将向因受干旱或暴雨洪水影响,导致年 度总收入或利润减少的小型农业企业提供救济。

在确定授予拨款之前,符合资格条件的非营利组织需在司法部登记,并在执行拨款协 议之前保持有效的登记状态。

旱灾类别 1、旱灾类别 2 及洪灾类别 1 现已截止。

#### 旱灾类别 3 [点击了解更多信息](https://cadroughtfloodrelief.com/drought/#grant-funding-rounds|2)

拨付给符合资格条件的小型农业企业或非营利组织,需满足条件:(a) 相比 2019 纳税年度,2022 纳税年度的年度总收入或总利润减少了 10% 或更多;以及 (b) 2024 年前皆无提交 2022 纳税年度申报表。

<span id="page-3-0"></span>符合条件的小型企业或非营利组织定义

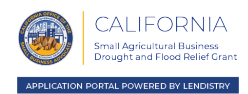

"*符合条件的小型企业或非营利组织*"是指满足下述**所有**条件的企业:

- 1. 属于个体经营者、独立承包商、C 类公司、S 类公司、合作企业、有限责任公司、 合伙企业、非营利组织(501(c)(4) 组织除外)或有限合伙企业。
- 2. 在 2022 纳税年度拥有不超过 100 名全职员工,并且在 2023 纳税年度将拥有不超 过 100 名全职员工。季节性员工计入全职员工人数。
- 3. 位于加利福尼亚州。
- 4. 2020 年 1 月 1 日之前开始在加利福尼亚州开展业务。
- 5. 目前仍有效且处于运营状态。
- 6. 根据美国农业部干旱监测方法,受 D2 或更高干旱等级的严重干旱影响。[点此查](https://cadroughtfloodrelief.com/drought/#map)看 监测详情。
- 7. 提供组织文件,包括联邦纳税申报单或美国国税局 990 表,以及向州务卿或地方 市政当局提交的正式备案文件副本(如适用),包括但不限于公司章程、组织证 书、虚拟注册名称或政府颁发的营业执照。

# 符合条件的资金用途

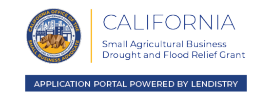

- 本计划发放的补助金只能用于支付受助企业在旱灾或暴雨洪灾期间维持运营的费用,包 括:
- 1. 员工费用,包括工资成本、医疗保健福利、带薪病假、医疗或探亲假以及保险费。
- 2. 营运资本和日常支出,包括租金、水电费、抵押贷款本金和利息支出,但不包括抵 押贷款提前还款,以及发生暴雨洪灾或严重旱灾前产生的债务(包括本金和利息)。
- 3. 其他任何与旱灾或暴雨洪灾相关,且尚未由拨款、可免除贷款或联邦、州、县、市 计划的其他救济金所覆盖的成本。

## 不符合条件的企业

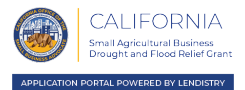

- "符合条件的小型企业或非营利组织"不应包括下述任何企业或非营利组织:
- 1. 企业或非营利组织在加州无实体存在。
- 2. 国有实体(美国原住民部落除外)或民选官员的办公室。
- 3. 主要从事政治或游说活动的企业或非营利组织,无论该实体是否注册为 501(c)(3)、501(c)(6) 或 501(c)(19) 类别的非营利实体或其它非营利实体。
- 4. 在纳税申报表上提交附表 E 的被动企业、非营利组织、投资公司和投资者。
- 5. 主要从事贷款业务的金融机构或企业或非营利组织,如银行、金融公司、保理公 司。
- 6. 根据联邦、州或地方法律,从事任何非法活动的企业或非营利组织。
- 7. 除最多容纳人数限制外,因任何原因限制顾客光顾的企业或非营利组织。
- 8. 投机企业或非营利组织。
- 9. 所有者拥有其 10% 以上股权且符合以下一项或多项标准的企业,或有任何管理 人员或董事会成员符合以下一项或多项标准的非营利组织(就本要求而言,对于 非营利组织申请者,财务代理将是管理人员、董事或董事会成员):
	- o 企业所有者或非营利组织的管理人员或董事会成员在过去三年内曾因以下 原因而遭定罪或民事诉讼判决,或被判假释或缓刑(包括判决前缓刑): 在获取、试图获取或履行公共(联邦、州或地方)交易或公共交易下的合 同方面犯有欺诈或刑事罪行;违反联邦或州反托拉斯或采购法规;犯有贪 污、盗窃、伪造、贿赂、篡改或销毁记录、作出虚假陈述或接受赃物的罪 行。
	- o 企业所有者或非营利组织的管理人员或董事会成员因犯有上述所列任何罪 行而被联邦、州或地方政府实体起诉或以其他方式受到刑事或民事指控。

不符合条件的企业

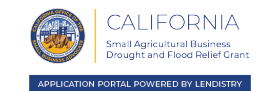

- 11. 《联邦法规汇编》第 13 篇第 121.103 节所述的关联公司,以 2022 年 8 月 1 日 的版本为准。
- 12. 之前已获得过本计划拨款的企业或非营利组织。企业和非营利组织在本计划下最 多可申请并获得一项与旱灾影响相关的拨款和一项与暴雨洪灾影响相关的拨款。

即使申请人拥有多个业务实体、特许经营商和/或地点,申请人也未通过本计划或根据 本计划申请或获得额外的干旱补助金,也不会申请或获得额外的干旱补助金。此外, 申请补助金的所有人均未代表其同为所有人的任何其他企业申请、接受或将申请或接 受本计划下的额外干旱补助金。申请人同意,如果因干旱影响而发放第二笔补助金, 那么申请人获得的所有计划补助金,包括与本计划下暴雨洪灾影响相关的任何补助金, 都将由 CalOSBA、GO-Biz 和/或 Lendistry(如适用)酌情决定作废。尽管有上述规 定,但申请人承认,如果本计划第一类干旱影响补助金申请被拒绝,申请人可以申请 本计划第二类干旱影响补助金项下的补助金,前提是申请人满足第二类补助金的所有 资格要求。

<span id="page-7-0"></span>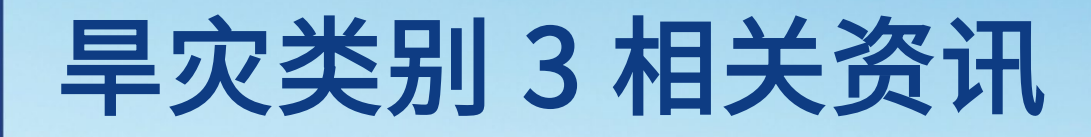

8

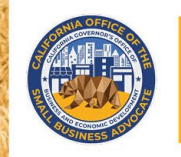

**CALIFORNIA Small Agricultural Business Drought and Flood Relief Grant** 

六城

**APPLICATION PORTAL POWERED BY LENDISTRY** 

## 符合旱灾类别 3 条件的企业或非营利组织

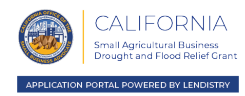

旱灾类别 3 的资金将划拨给符合以下所有标准的企业或非营利组织: 1. [是此处](#page-3-0)定义的符合条件的小型企业或非营利组织。 2. 必须有一名企业所有者(如果是非营利组织,则必须有一名获得授权的人员)提 交申请,且该人员至少年满 18 岁。 3. 相比 2019 纳税年度, 2022 纳税年度的年度总收入或总利润减少了 10% 或更多。 4. 于 2024 年提交 2022 年纳税申报表。 5. 属于下述 2022 年北美行业分类系统 (NAICS) 代码和国家豁免实体分类 (NTEE) 代 码范畴下的企业,且被认定为受极端旱灾影响最严重的行业: • 以 115 开头的 NAICS 代码 - 农业和林业支持活动 • 以 311 开头的 NAICS 代码 - 食品制造业 • 以 1121 开头的 NAICS 代码 - 牧牛养殖业 • NAICS 424910 - 农场用品批发商 • NAICS 444240 - 苗圃、花园中心和农场用品零售商 • NAICS 484220 - 特殊货物 (除旧货外) 本地货运 • NTEE D99 - 未另作分类的动物相关产业 • NTEE K02 - 管理与技术援助 • NTEE K03 - 专业学会和协会 • NTEE K20 - 农业计划 • NTEE K25 - 农地保育 • NTEE K26 - 畜牧业 • NTEE K2A - 其他蔬菜(马铃薯除外)和瓜类种植 • NTEE K2B - 土壤、制备、种植和栽培 • NTEE K2C - 酿酒厂 • NTEE K93 - 水果和蔬菜市场 • NTEE K99 - 未另作分类的食品、农业和营养相关产业

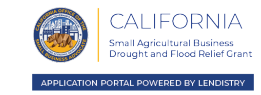

类别 3 资金将按以下金额发放给符合条件的申请者:

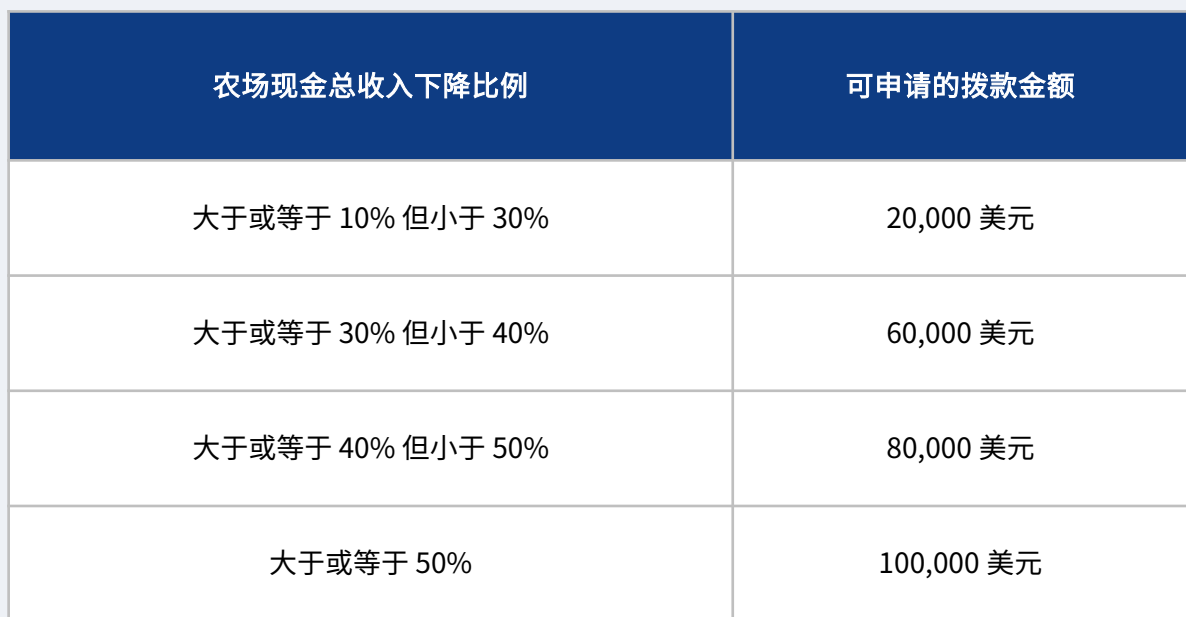

旱灾类别 3 拨款申请所需材料

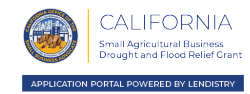

则该申请

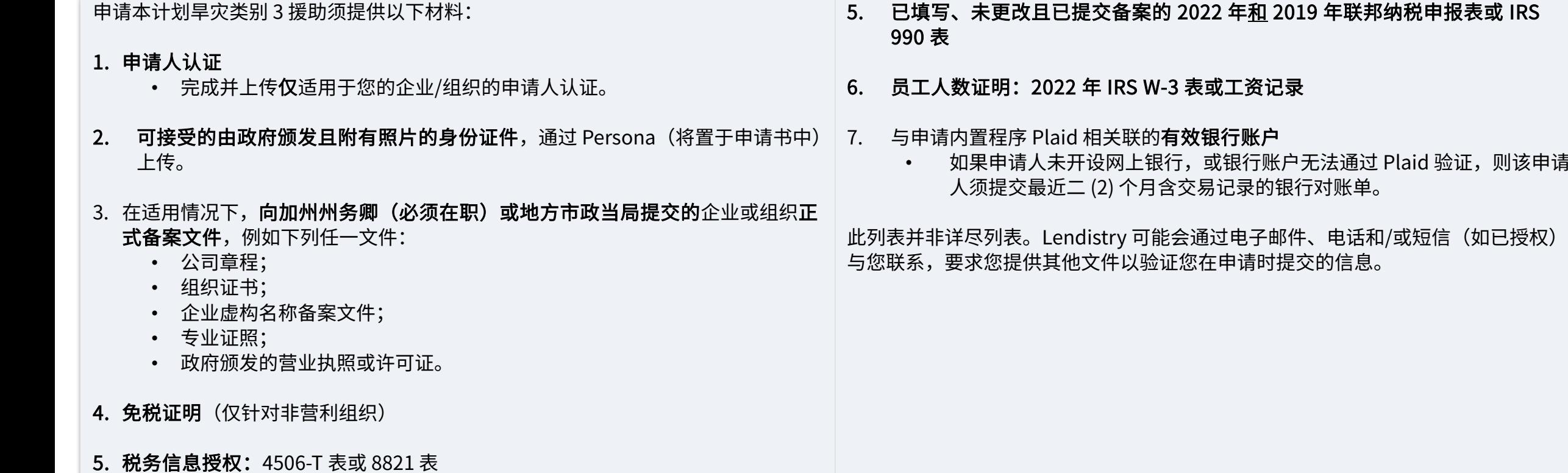

# <span id="page-11-0"></span>如何完成申请人认证

12

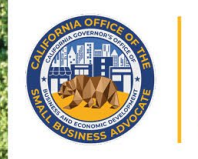

CALIFORNIA **Small Agricultural Business Drought and Flood Relief Grant** 

**FD BY LENDISTRY** 

作为申请流程的一部分,您需要通过签署申请人认证来自我证明您在网上申请及提供 证明材料中的信息皆真实准确。

申请人认证将以电子形式供下载和填写。签署的申请人认证副本是此拨款流程中的必 要文件,需要以 PDF 文件格式上传到门户。

下载申请人认证文件,并将其保存在您的设备上。您可选择以电子方式完成申请人认 证,或打印该文件手动完成。

重要提示:请按照您申请的企业类型(营利企业或非营利组织)正确填写申请人认证。 如上传的申请人认证有误,将导致您申请的审核进度延误。

旱灾类别 3

营利企业[:点击此处下载](https://cadroughtfloodrelief.com/wp-content/uploads/2024/05/CA-Ag-DroughtFlood_DG3_For-Profit-Applicant-Certifications-FINALfillable.pdf) 非营利组织[:点击此处下载](https://cadroughtfloodrelief.com/wp-content/uploads/2024/05/CA-Ag-DroughtFlood_DG3_Nonprofit-Applicant-Certifications-FINALfillable.pdf)

# 如何以电子方式完成申请人认证

## 第 1 步

点击下载图标下载申请人认证文件,并将其保存在您的设备上。♥

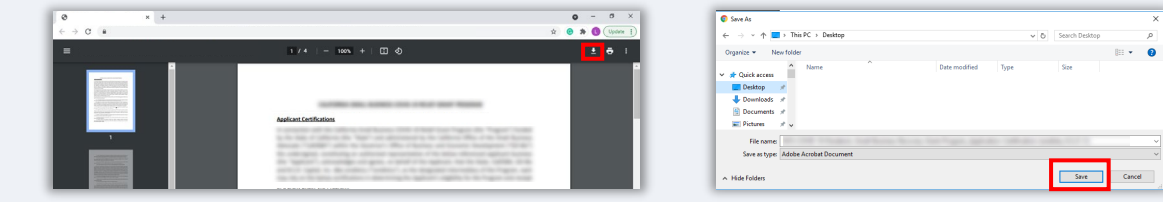

## 第 2 步

在您的设备上找到申请人认证文件并打开。您的申请人认证文件将以 PDF 格式打开。

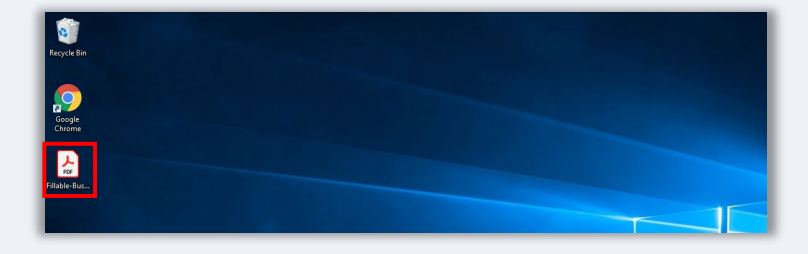

## 第 3 步

在带编号的项目旁边输入您姓名的首字母,然后在最后一页添加您的签名并输入企业 信息,即可完成申请人认证。

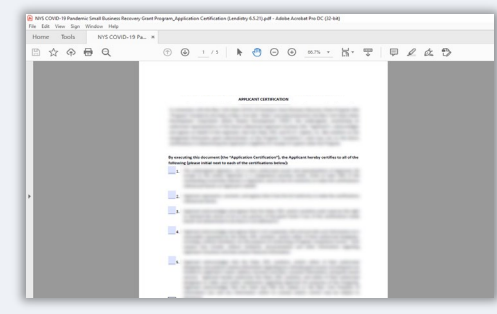

第 4 步

填写完申请人认证之后,转到"File > Save(文件 > 保存)",或在键盘上按 CTRL+S 以再次保存文件。

第 5 步

将已完成的申请人认证以 PDF 文件格式上传到 Lendistry 门户网站。

# 如何手动完成申请人认证

## 第 1 步

点击打印机图标(即下方图片红框中的图标),打印申请人认证文件。

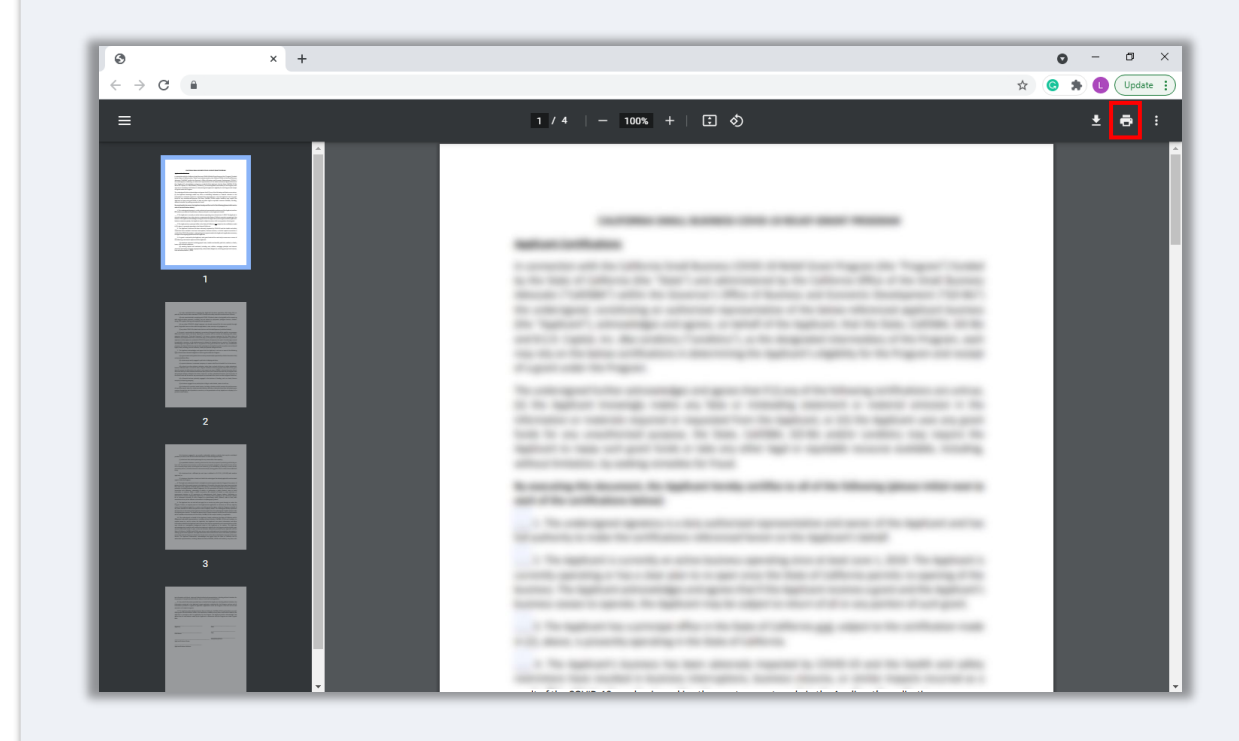

## 第 2 步

请用深色钢笔填写申请人认证,字迹要清晰。

## 第 3 步

扫描填写完毕的申请人认证,并将扫描文件以 PDF 文件格式保存到您的设备上。

## 第 4步

将已完成的申请人认证以 PDF 文件格式上传到 Lendistry 门户网站。

<span id="page-15-0"></span>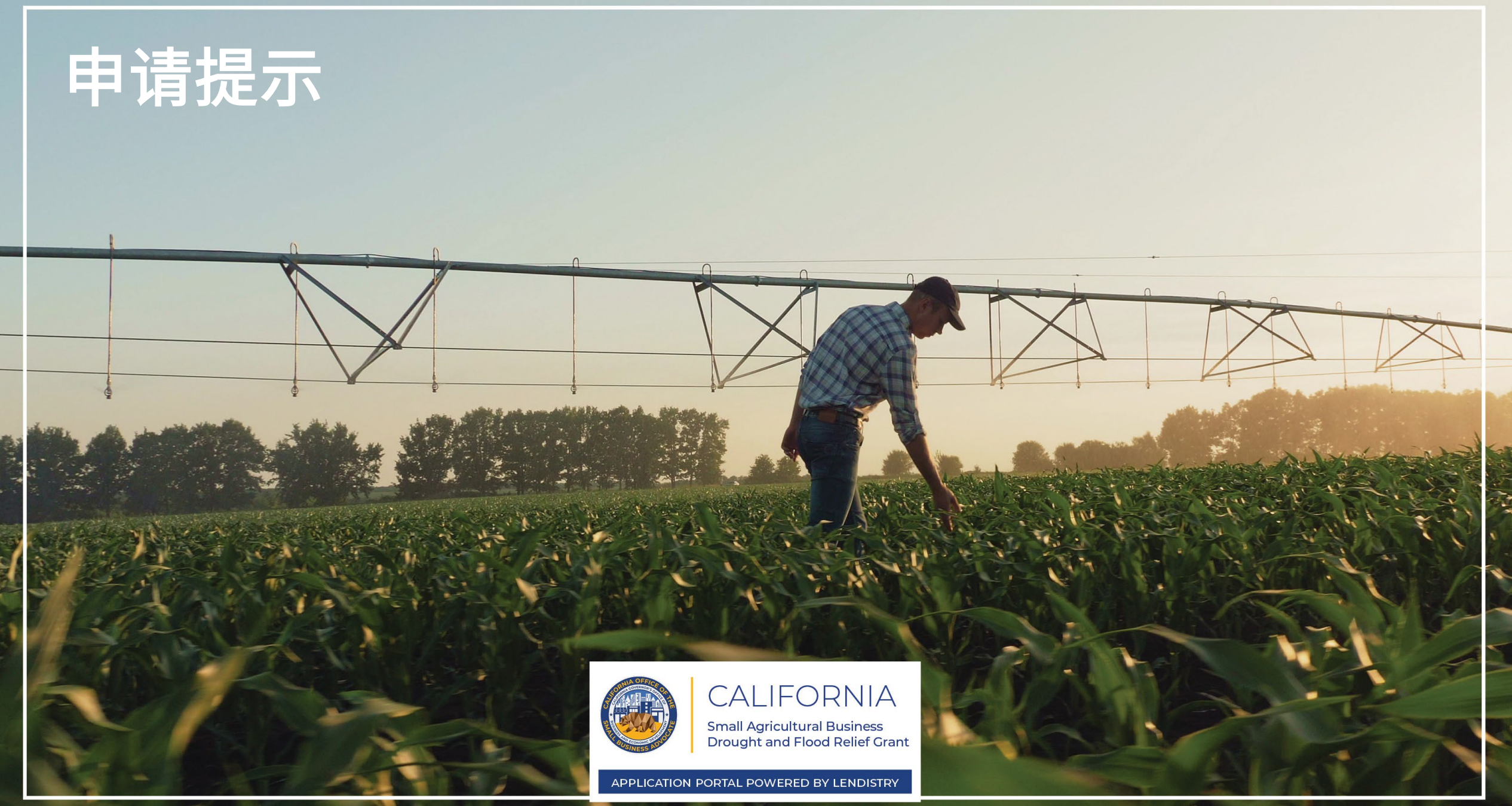

# 提示 1: 使用 Google Chrome 浏览器

为获得最佳用户体验,请在整个申请过程中使用 Google Chrome 浏览器。

其他浏览器可能不支持我们的界面,并可能导致您的申请出错。

如果您的设备上没有 Google Chrome 浏览器, 则可以访问 <https://www.google.com/chrome/> 免费下载。

开始申请前,请在 Google Chrome 浏览器上执行以下操作:

- 1. 清除缓存<br>2. 使用无痕
- 2. 使用无痕模式<br>3. 禁用弹出窗口
- 3. 禁用弹出窗口阻止程序

### 清除缓存

缓存数据是从网站或应用程序中存储的信息,主要用于通过自动填充信息来加快浏览 过程。但是,缓存数据也可能包含过期的信息,例如旧密码或之前输入错误的信息等。 这可能会在您的申请中引入错误,并可能导致申请被标记为潜在欺诈。

## 使用无痕模式

无痕模式允许您以私密形式输入信息,并防止浏览器记住或缓存您的数据。

### 禁用弹出窗口阻止程序

我们的申请具有多条弹出消息,用于确认您提供的信息是否准确。您必须在 Google Chrome 浏览器上禁用弹出窗口阻止程序才能看到这些消息。

接下页。

# 如何清除缓存

## 第 1 步

在 Google Chrome 浏览器中打开一个新的窗口,单击右上角的三个点,然后转到 "Settings(设置)"。

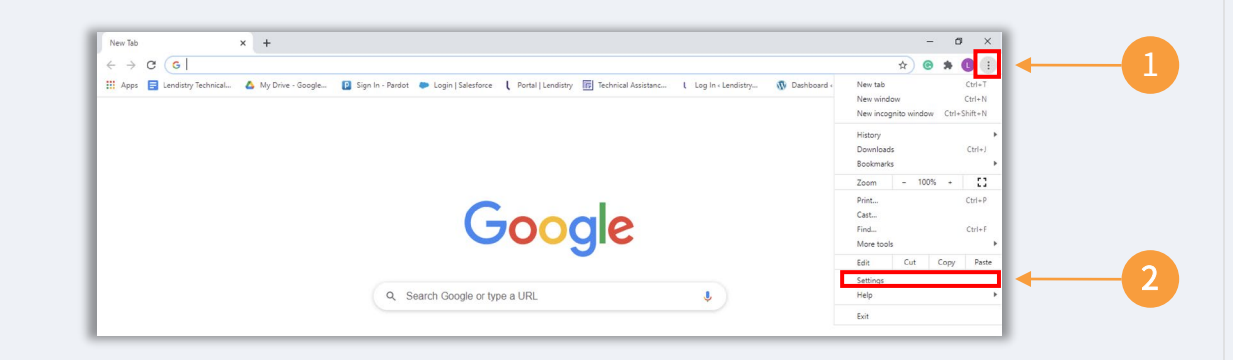

## 第 2 步

转到"Privacy and Security (隐私设置和安全性)",然后选择"Clear Browsing Data (清除浏览数据)"。

#### Settings  $\times$  +  $\leftarrow$   $\rightarrow$   $\mathbb{C}$   $\bullet$  Chrome | chrome://settings/privacy Q Search settings **Settings** 9 You and Google Privacy and security **自** Autofill Clear browsing data 2 Ĥ. Safety check Clear history, cookies, cache, Privacy and securi 1 Cookies and other site data Third-party cookies are blocked in Incognito mode Appearance  $\bigotimes \quad \begin{array}{l} \text{Security} \\ \text{Safe Browing (protein from dangerous sites) and other security settings} \end{array}$ Q Search engine

## 第 3 步

选择"Clear Data (清除数据)"。

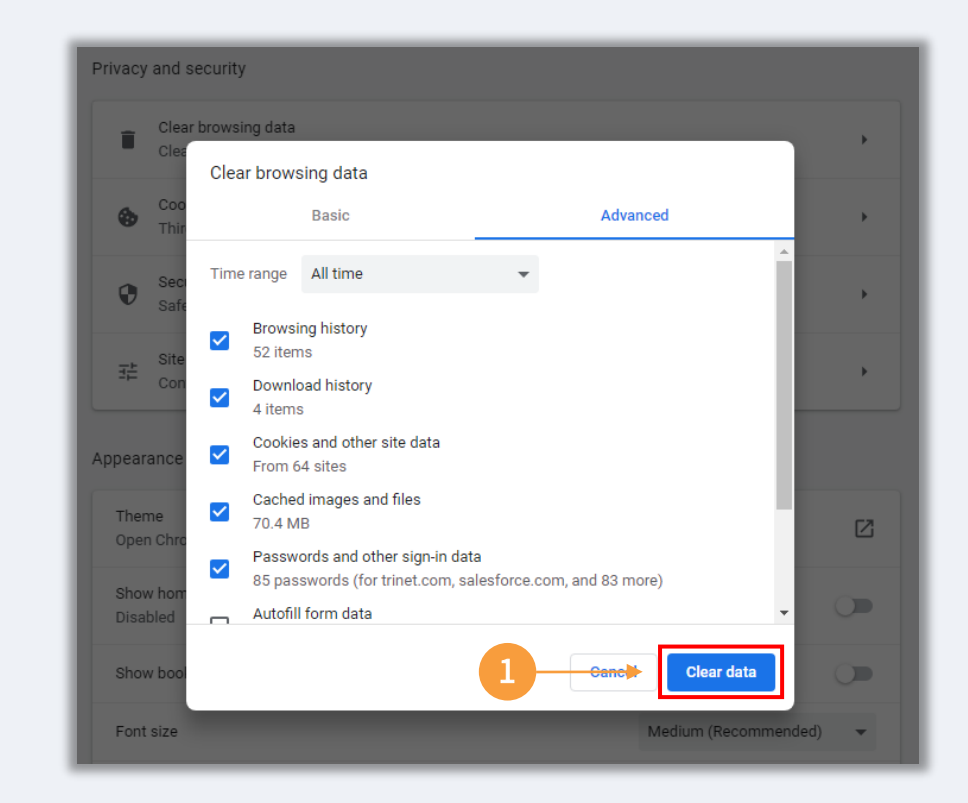

接下页。

# 如何使用无痕模式

## 第 1 步

单击浏览器右上角的三个点,然后选择"New incognito window(打开新的无 痕窗口)"。

## 第 2 步

浏览器将打开一个新 Google Chrome 窗口。请在整个申请流程中使用无痕模式。

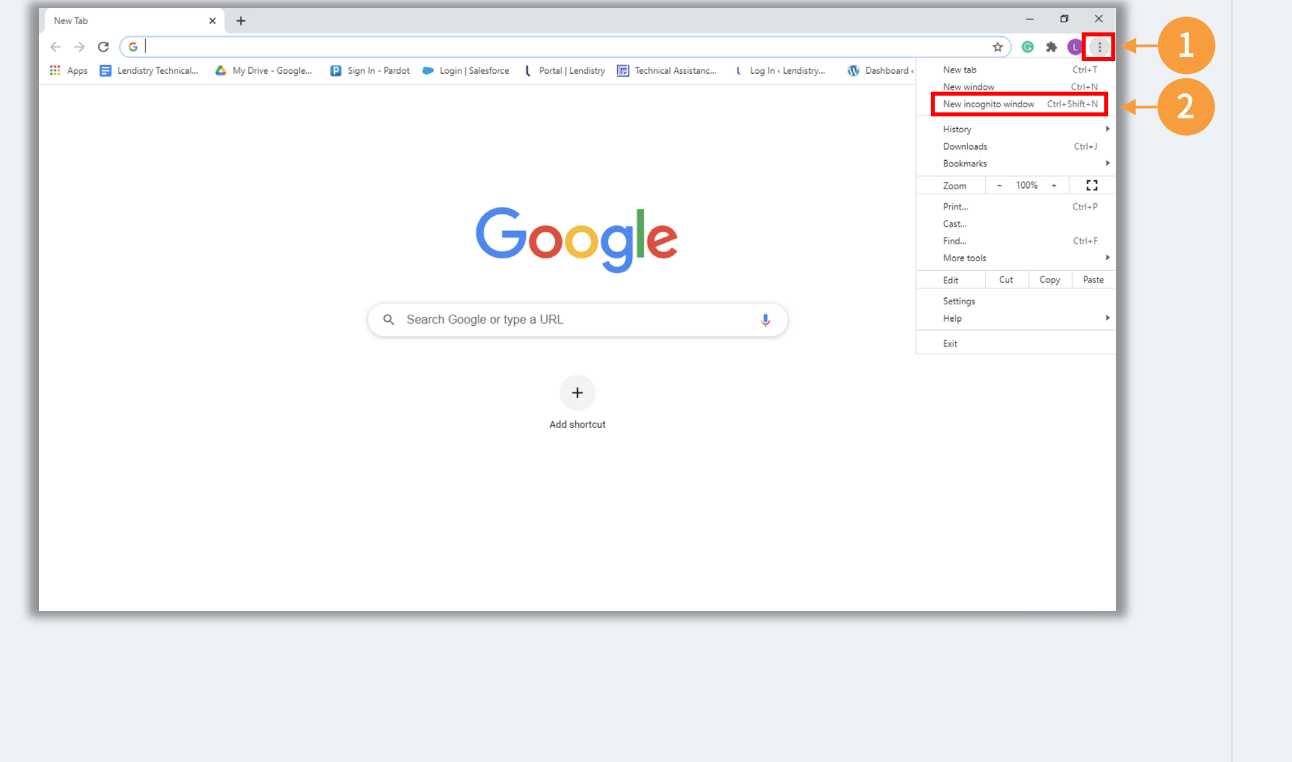

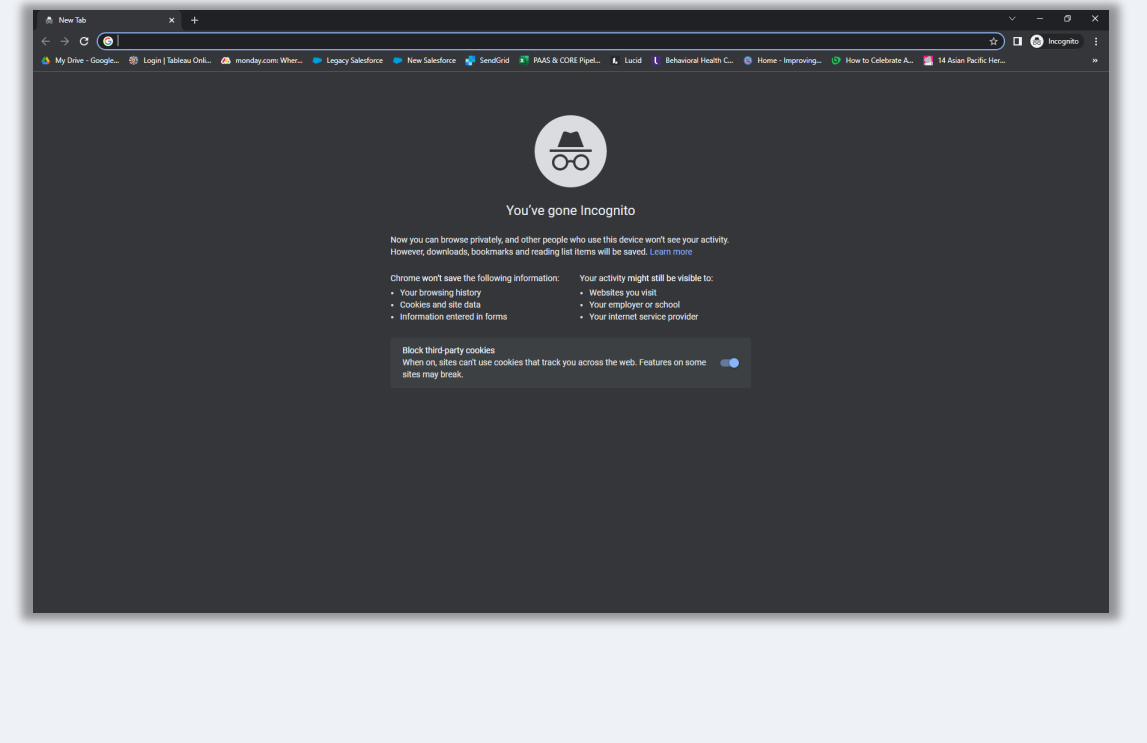

接下页。

# <span id="page-19-0"></span>如何禁用弹出窗口阻止程序

## 第 1 步

在 Google Chrome 浏览器中打开一个新的窗口,单击右上角的三个点,然后转到 "Settings(设置)"。

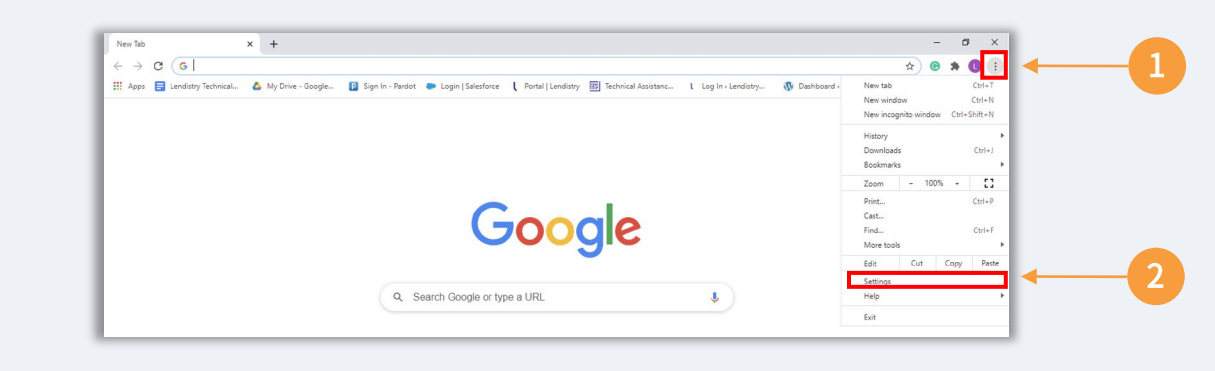

## 第 2 步

转到"Privacy and Security (隐私设置和安全性)",然后选择"Site Settings (网站设置)"。

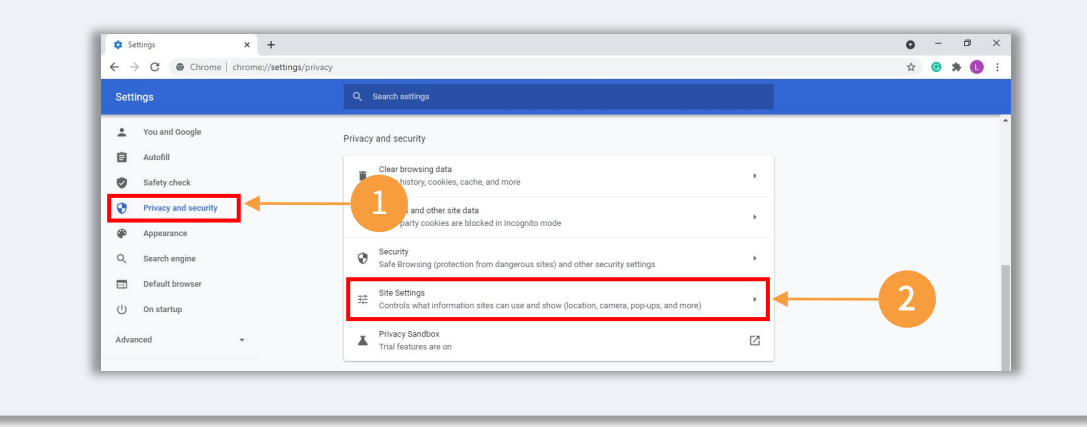

## 第 3 步

选择"**Pop-up and Redirects**(弹出窗口和重定向)"。点击按钮,使其变为监色。 此时,状态将从"Blocked(阻止)"变为"Allowed(允许)"。

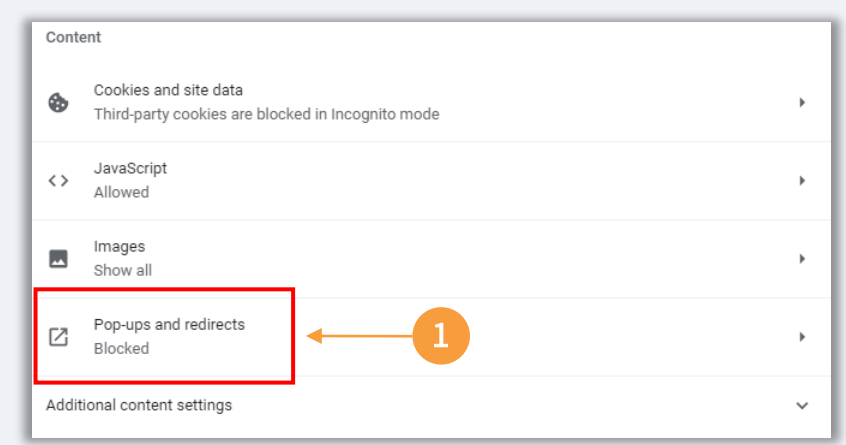

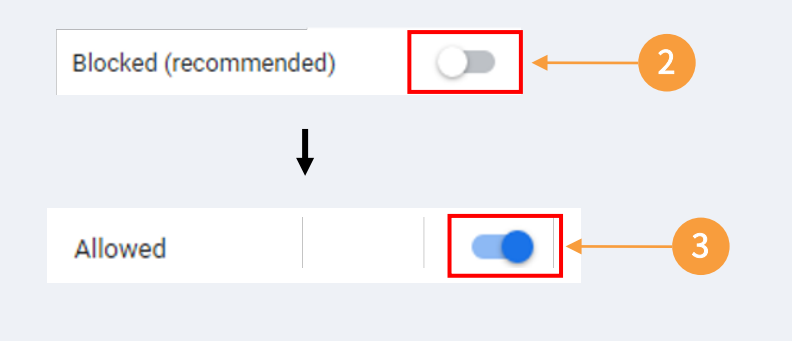

## 提示 2: 请以 PDF 格式准备文件

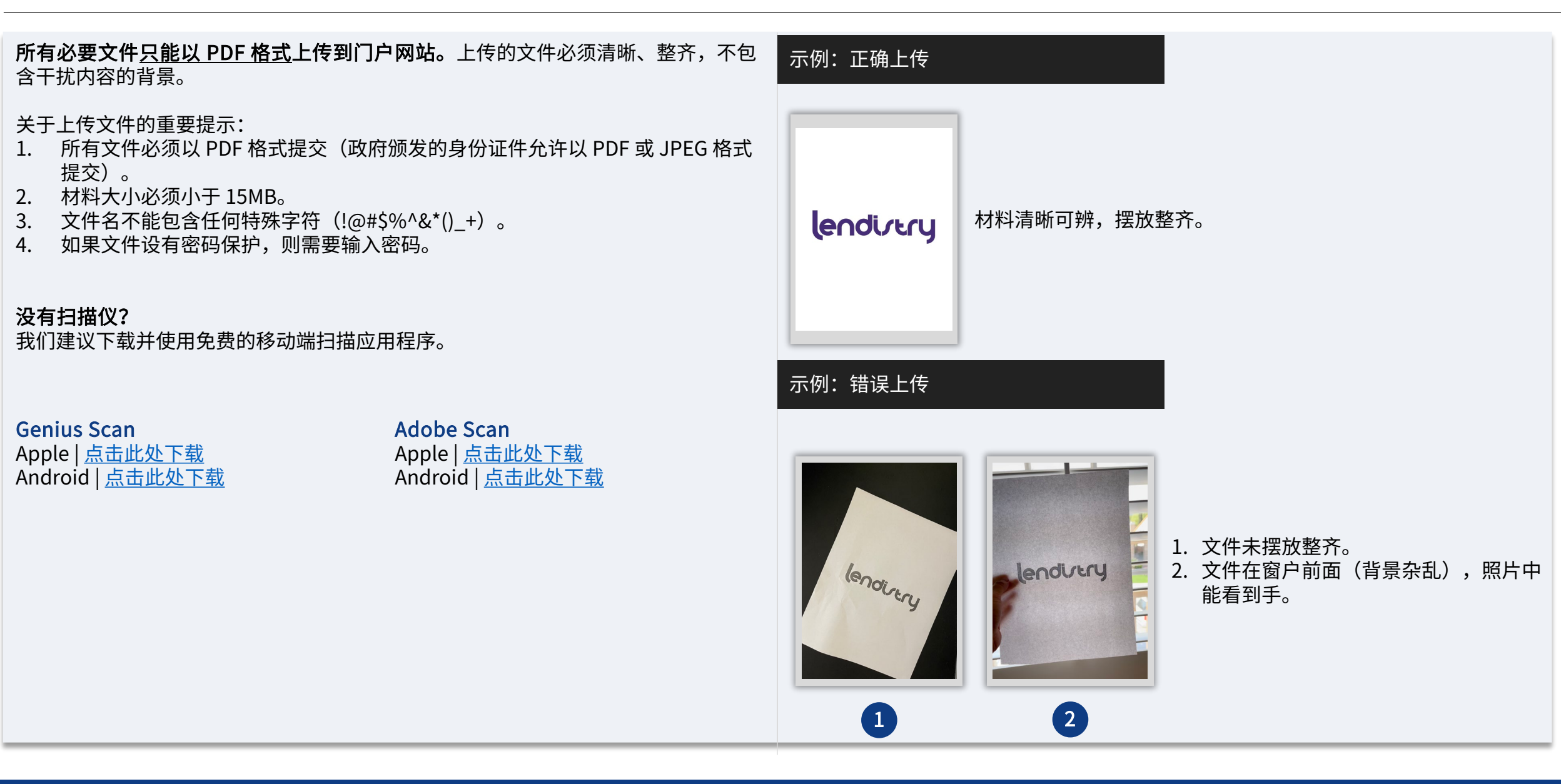

#### 请确保在申请时使用有效的电子邮件地址,并且拼写正确。

- 与申请相关的更新和其他指南将发送到您提供的电子邮件地址。
- 有些电子邮件地址在 Lendistry 系统中无法识别,可能导致对您的申请的回复延 迟。请参考右侧列表中的示例,了解哪些电子邮件地址属于无效地址。

#### 如果您在申请中使用了不正确或无效的电子邮件地址,请致电 1-888- 209-3656 (太平洋时间周一至周五 7:00-19:00)联系我们的客户服务中心以更新您的信息。

请勿提交新申请。多次提交申请可能被检测为潜在欺诈,将会影响申请的审核流程。

#### 无效的电子邮件地址

我们的系统无法接受或识别以下电子邮件地址:

#### 以 info@

 $H \rightarrow H \rightarrow W$ 中子邮件,例如: info@mycompany.com

以 @contact.com 或者 @noreply.com 结尾的电子邮件 例如: mycompany@contact.com 例如:mycompany@noreply.com

#### <span id="page-22-0"></span>什么是 Persona?

Persona 是 Lendistry 在其预防和减少欺诈过程中使用的第三方平台。Persona 平台 使 Lendistry 能够通过三点合成和生物特征活体检查,自动将个人的自拍照与其身份 证件照进行比较,从而验证个人的身份并防止身份欺骗。

- 申请人需要使用 Persona 来验证其身份,方法是上传由政府签发的有效且附有照 片的身份证件。
- 申请人还需要使用带有前置摄像头的设备进行自拍,以完成 Persona 验证。

有关 Persona 的更多帮助,请访问 [https://help.withpersona.com/for-end-users/。](https://help.withpersona.com/for-end-users/)

## 成功完成 Persona 的最佳方案

- 1. 使用带有前置摄像头的设备。如果您在申请时所使用的笔记本电脑或台式电脑没 有配置摄像头,您可以通过点击"Continue on another device(在另一台设备 上继续)"并扫描所提供的的二维码或通过短信或电子邮件请求链接,随时选择 使用移动设备完成 Persona。
	- 当您在移动设备上完成 Persona 后,您的笔记本电脑或台式电脑将自动 重定向您的申请页面。
- 2. 开始填写 Persona 之前,拍下您政府颁发身份证件的正反面照片,并将照片保 存在您将用于自拍的设备上,以提高效率。
	- 请将政府颁发身份证件放在纯白色表面上,使用适当的照明。
	- 请勿使用闪光灯,以免照片光线过强。
- 3. 自拍时,确保有充足的光线照到您的脸部,同时避免来自后方的明亮光源。
	- 站在空白的墙体或门前,避免复杂背景。
	- 请勿使用闪光灯,以免照片光线过强。

接下页。

提示 4: 查看成功完成 Persona 的最佳方案

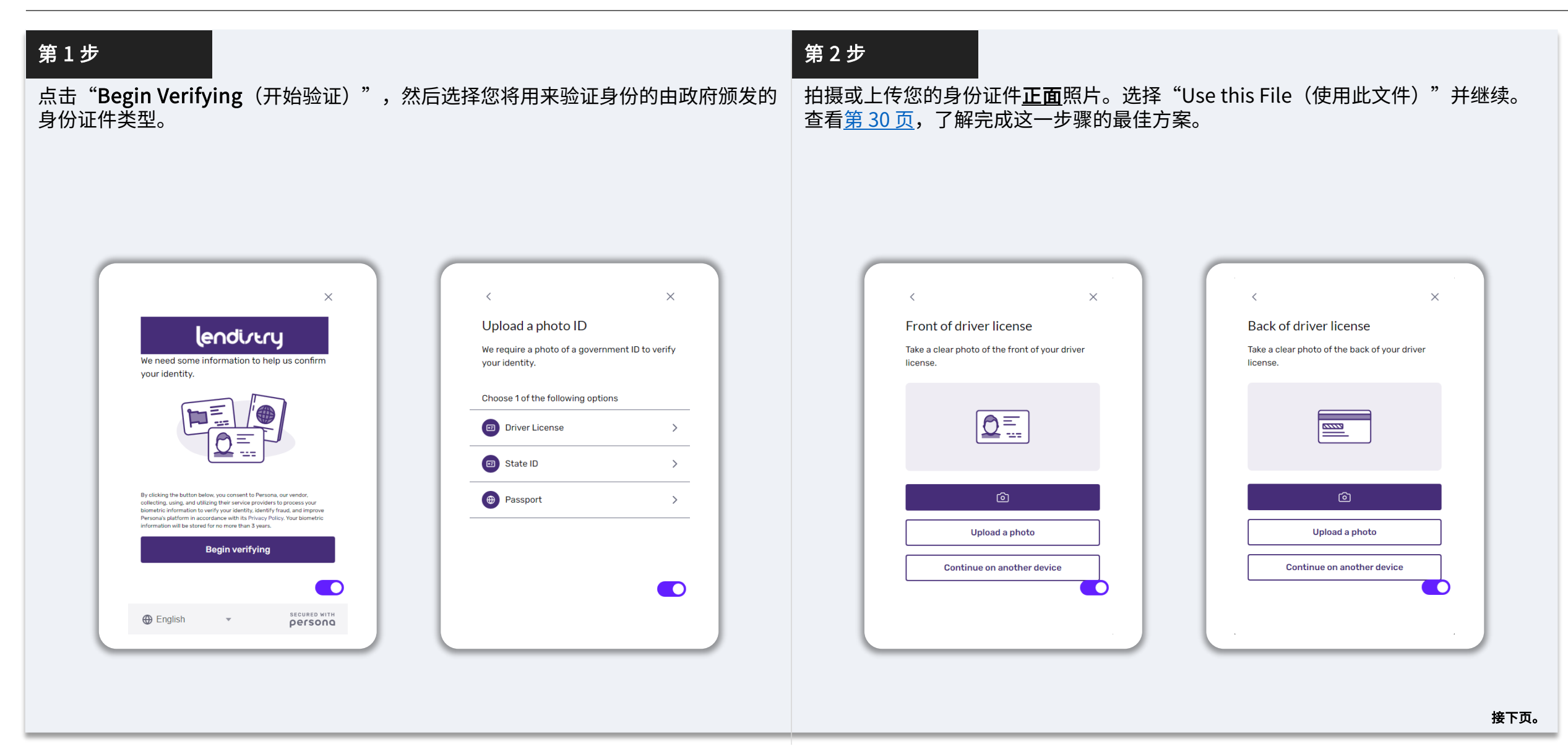

# 提示 4: 查看成功完成 Persona 的最佳方案

## 第 3 步

拍摄或上传您的身份证件反面照片。选择"Use this File(使用此文件)"并继续。 查看第 [30 页](#page-22-0),了解完成这一步骤的最佳方案。

## 第 4 步

使用带有<u>前置</u>摄像头的设备,根据屏幕上的提示,向前、向左和向右看,以完成自拍。 查看第 [30 页,](#page-22-0) 了解完成这一步骤的最佳方案。完成后选择"Done (完成)", 您将 返回至申请页面。

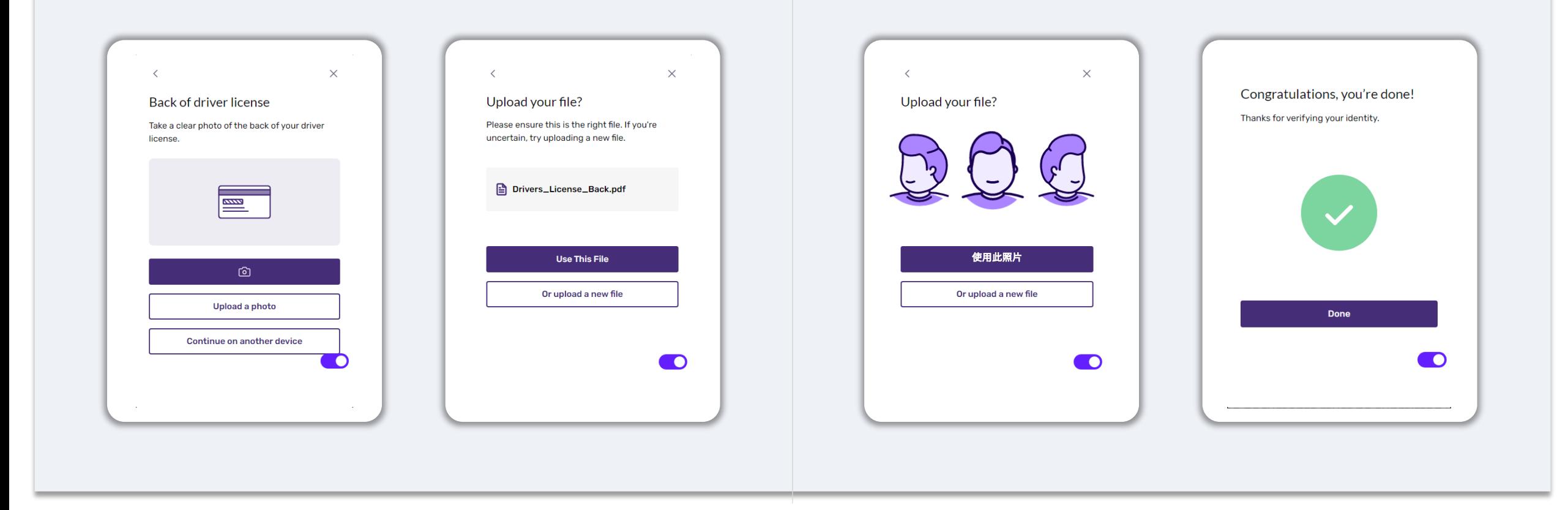

# 提示 5: 在 Lendistry 门户网站上设置安全问题

本计划所使用的 Lendistry 门户网站设有一个功能,可让您设置一系列安全问题以保 护您的帐号,并允许您在多次访问失败后解锁帐号。

安全问题旨在防止未经授权访问您的门户帐号的行为。您可以选择下拉菜单中的任何 问题;但我们强烈建议您选择私人问题或只有您自己知道答案的问题。

请记下您所设置的安全问题答案。答案区分大小写,您将需要在解锁帐号时准确无误 地输入所设置的答案。

查看第 [46-49 页](#page-45-0),了解有关如何排除故障或解锁帐号的说明。

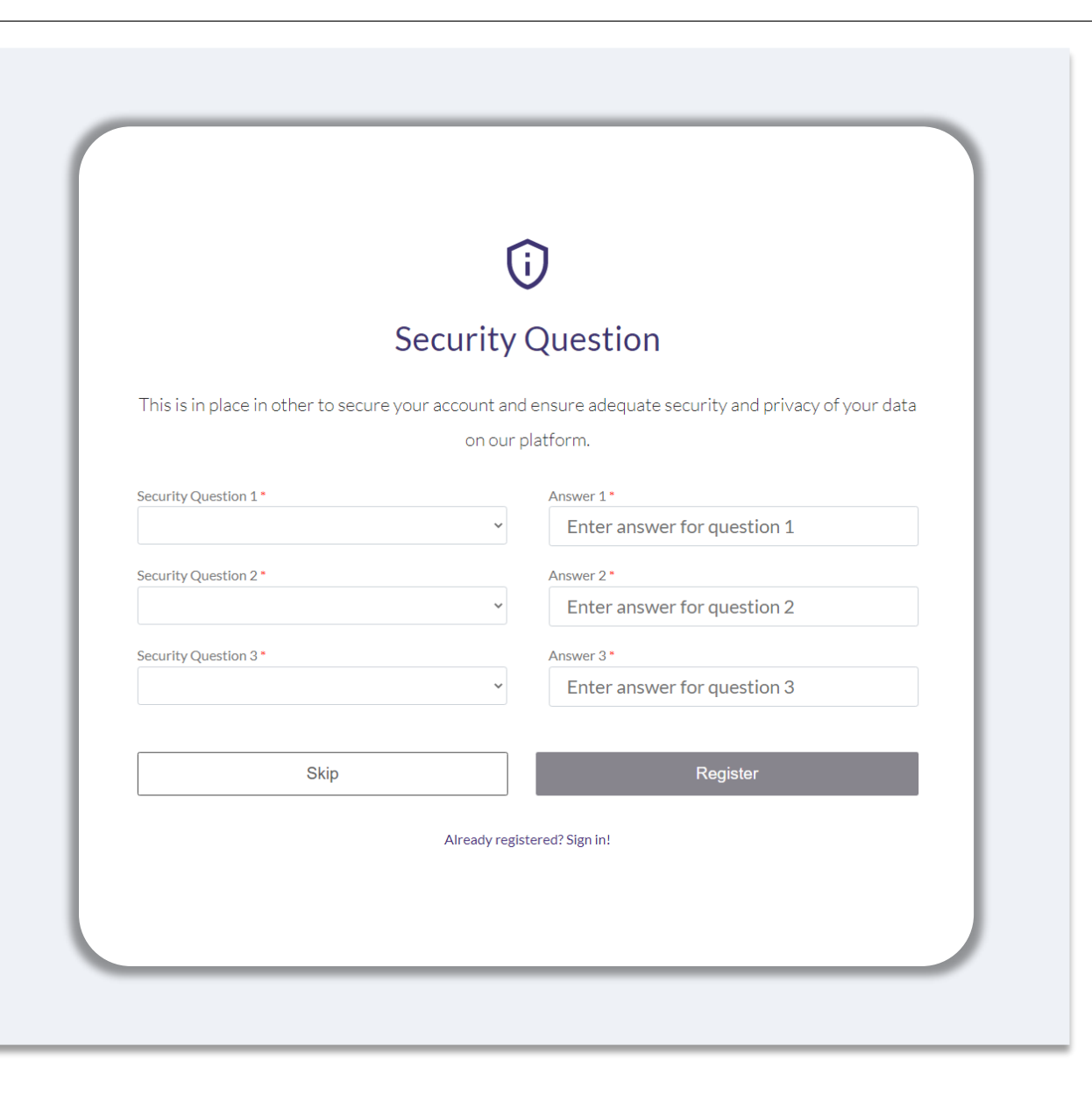

# <span id="page-26-0"></span>如何开始申请

27

27

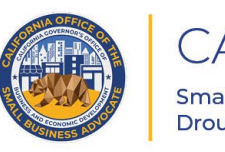

**CALIFORNIA Small Agricultural Business Drought and Flood Relief Grant**   $\blacksquare$ 

₩

**APPLICATION PORTAL POWERED BY LENDISTRY** 

## 在哪里申请

# 您可以访问本计划的网站 <u>[www.cadroughtfloodrelief.com/drought](http://www.cadroughtfloodrelief.com/drought)</u> 开始申请。<br>1. 要开始新的申请,请从菜单中选择"<mark>Apply</mark>(申请)"。您将跳转到

- 要开始新的申请,请从菜单中选择<sup>"</sup>Apply(申请)"。您将跳转到 Lendistry 的申请门户。
- 2. 您可以随时点击"Lendistry's Portal (Lendistry 门户)"访问和管理您的 申请。

该计划网站还包含各种资源,可帮助指导您完成整个申请流程。资源包括:

- 计划指南
- 计划与申请指南
- 申请人认证下载
- 客户服务中心电话号码和服务时间
- 常见问题解答
- 申请提示

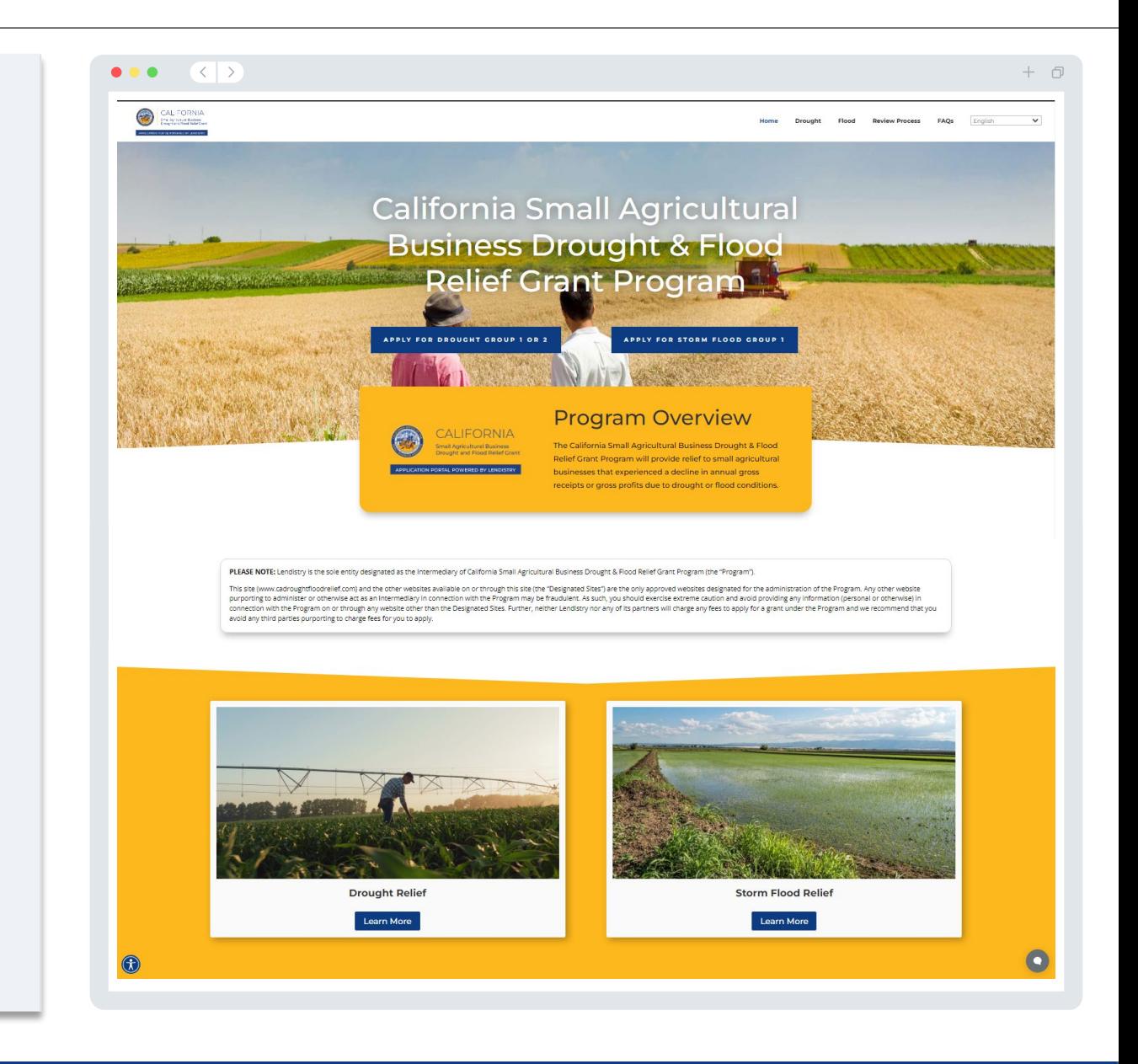

# <span id="page-28-0"></span>Lendistry 门户网站

- 1. 开始申请前,您需要"Create a New Account (创建新帐号)"。
- 2. 使用申请援助实体的所有者的主要电子邮件地址注册。您将通过该邮箱接收申请 相关的重要信息及更新。
- 3. 登录 Lendistry 门户网站需进行多重身份验证。每次登录时,我们都会向您注册时 登记的手机号码发送确认码。您需要输入此确认码以登录您的门户帐号。
- 4. 您可以随时点击"Sign into Existing Account (登录现有帐号)"查看您的申请。 登录后,您将看到申请状态。

如果您在创建或登录门户帐号时需要帮助,请致电 1-888-209-3656(太平洋夏令时间 周一至周五 7:00 - 19:00)联系 Lendistry 客户服务中心。

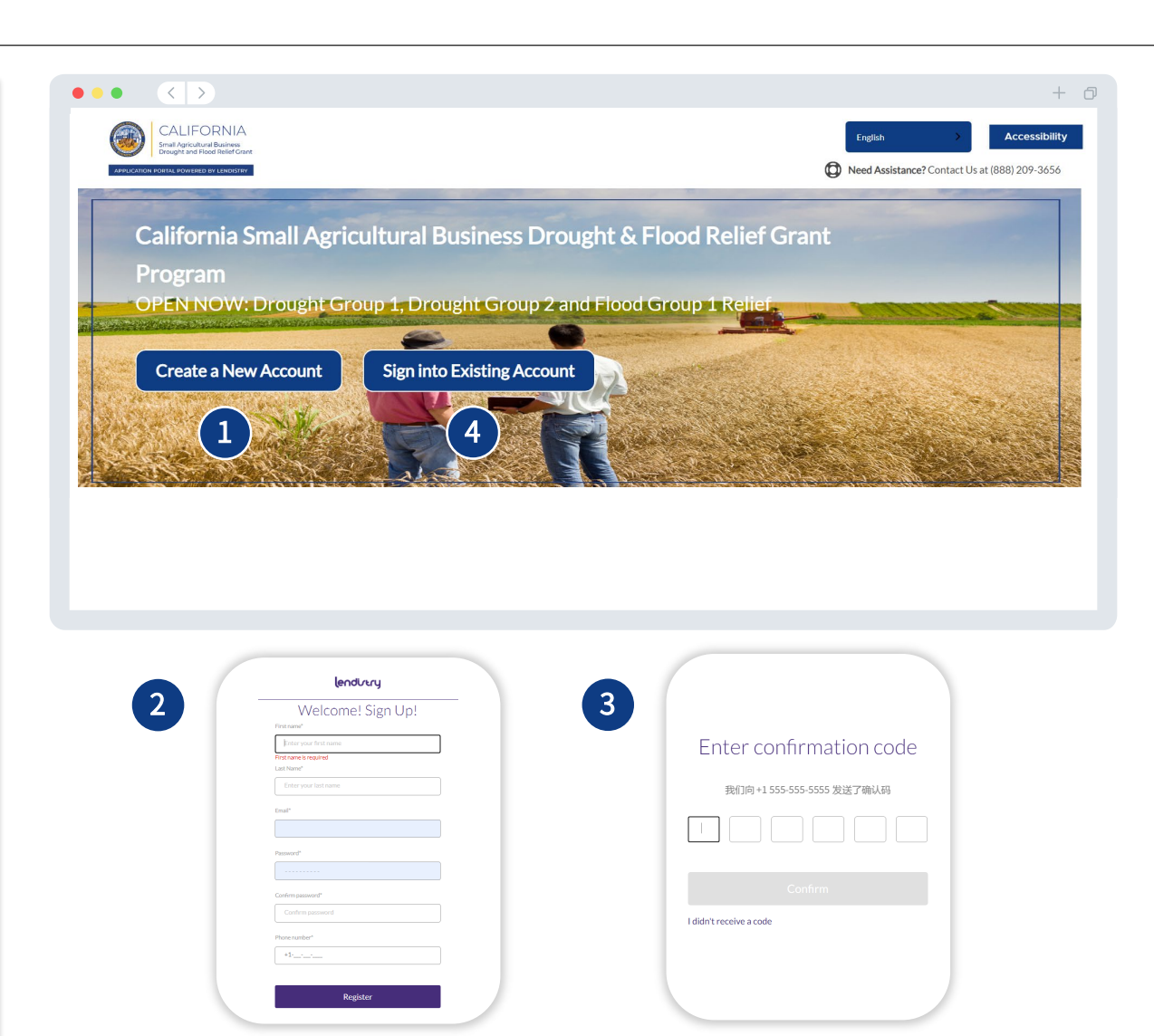

使用您的电子邮件和电话 号码注册。

# 申请流程: 旱灾类别 3

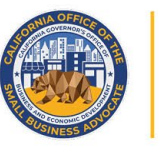

## CALIFORNIA

Small Agricultural Business<br>Drought and Flood Relief Grant

APPLICATION PORTAL POWERED BY LENDISTRY

## 第一部分:所有者/管理人员的详细信息

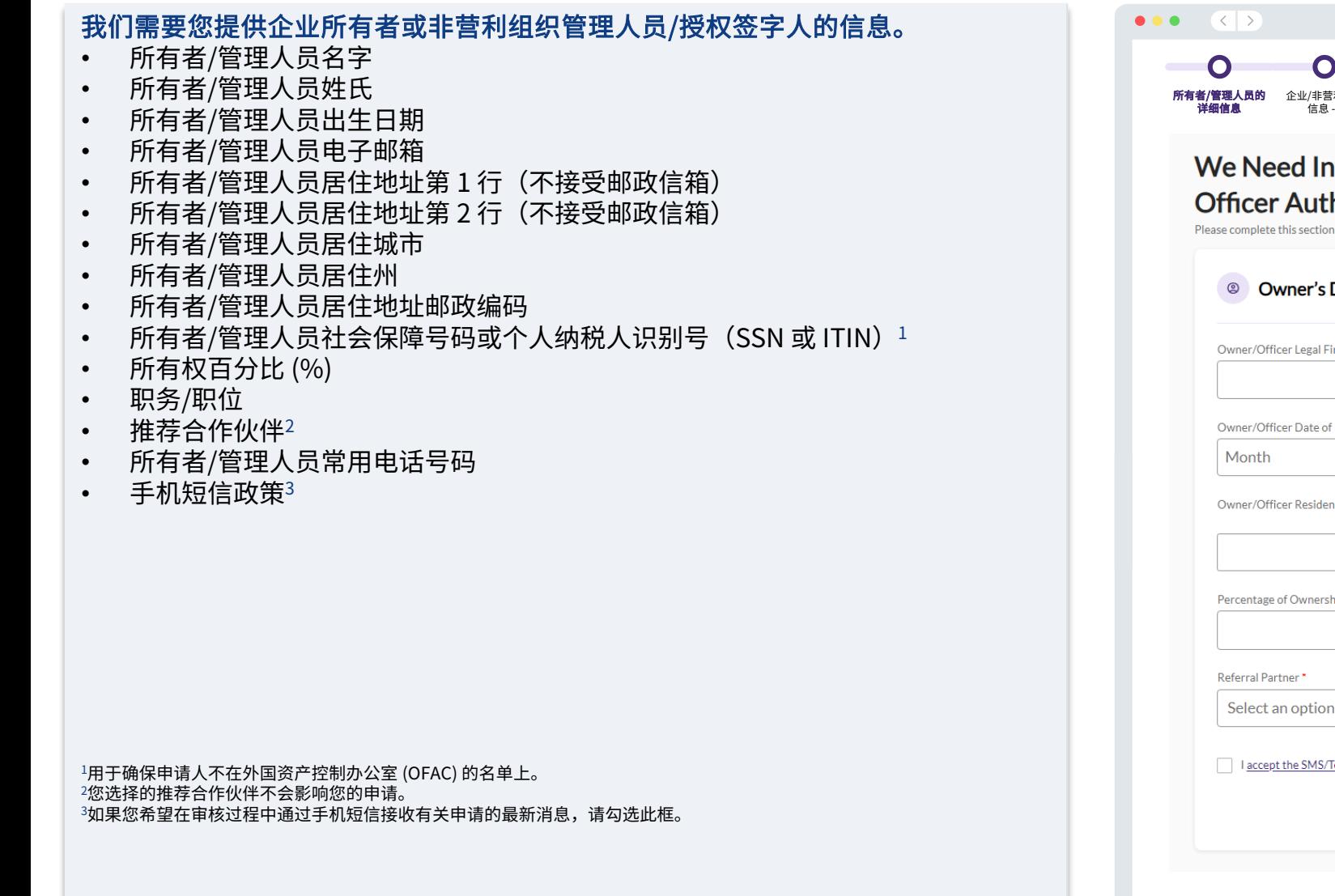

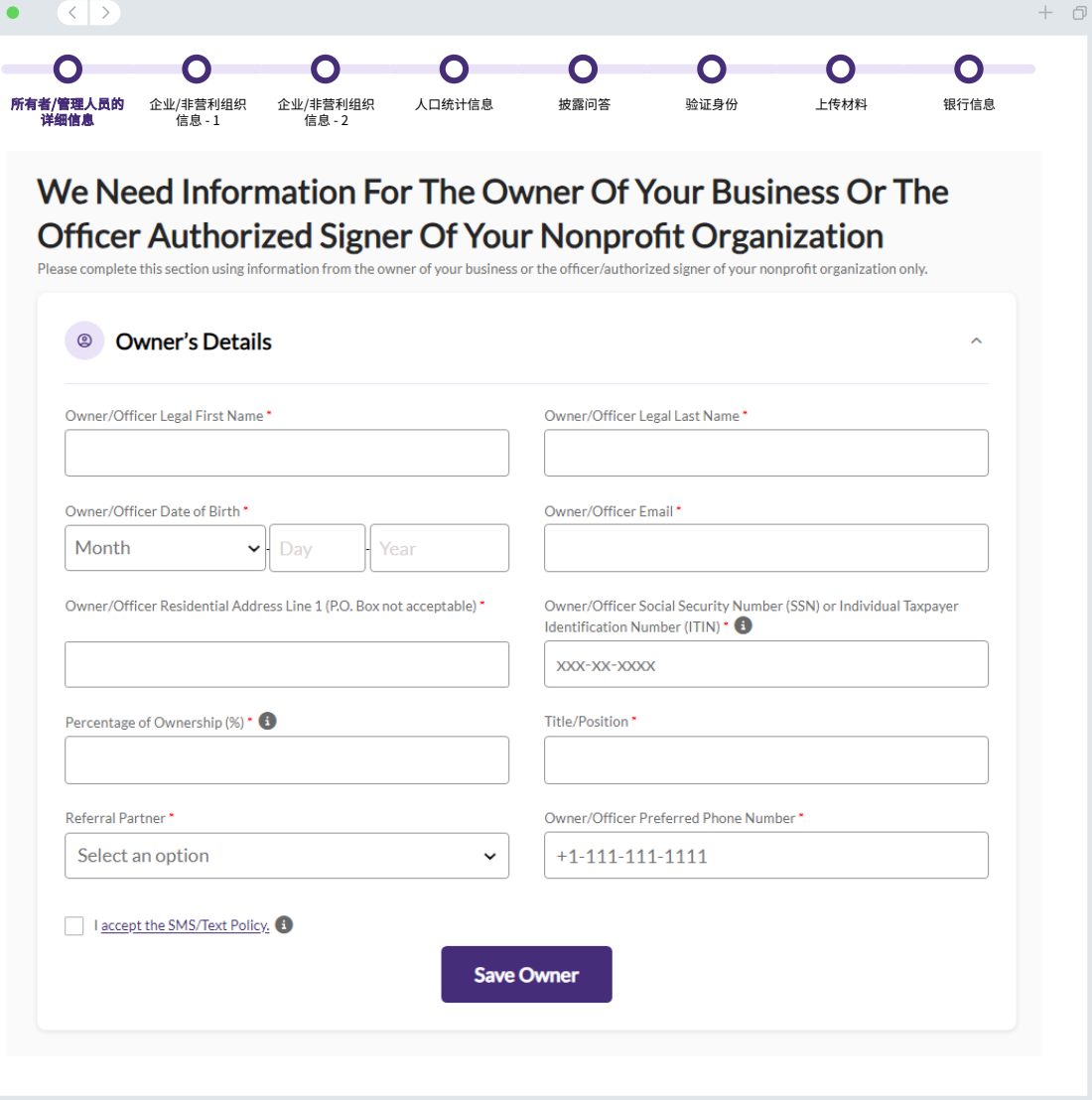

第二部分:企业/非营利组织信息 - 1

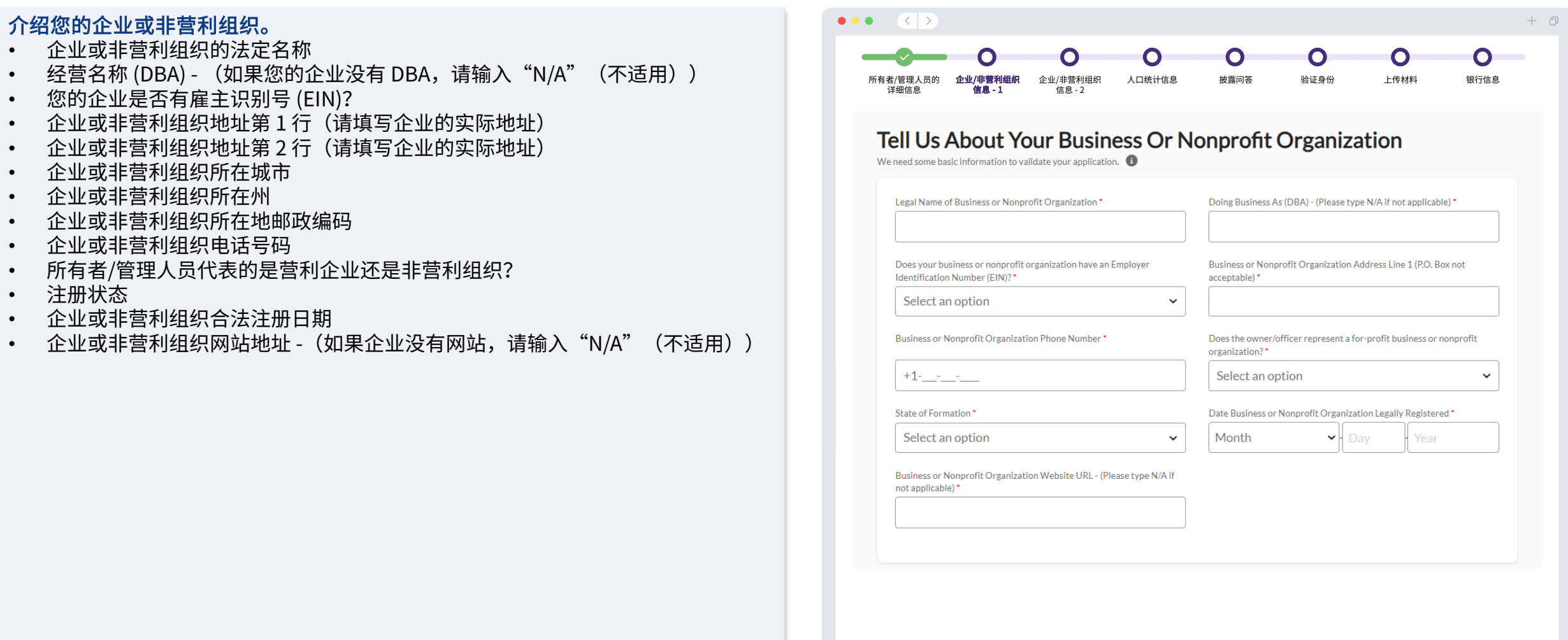

第三部分:企业/非营利组织信息 - 2

#### 请提供有关您的企业或非营利组织的更多详细信息。

- 企业或组织在 2019 年联邦营业税申报表上申报的年度总收入。
- 企业或组织在 2022 年联邦营业税申报表上申报的年度总收入。
- 这笔资金会创造新的就业岗位吗?
- 目前全职员工人数
- 创造的就业岗位数量(2022 年)
- 保留的就业岗位数量(2022 年)

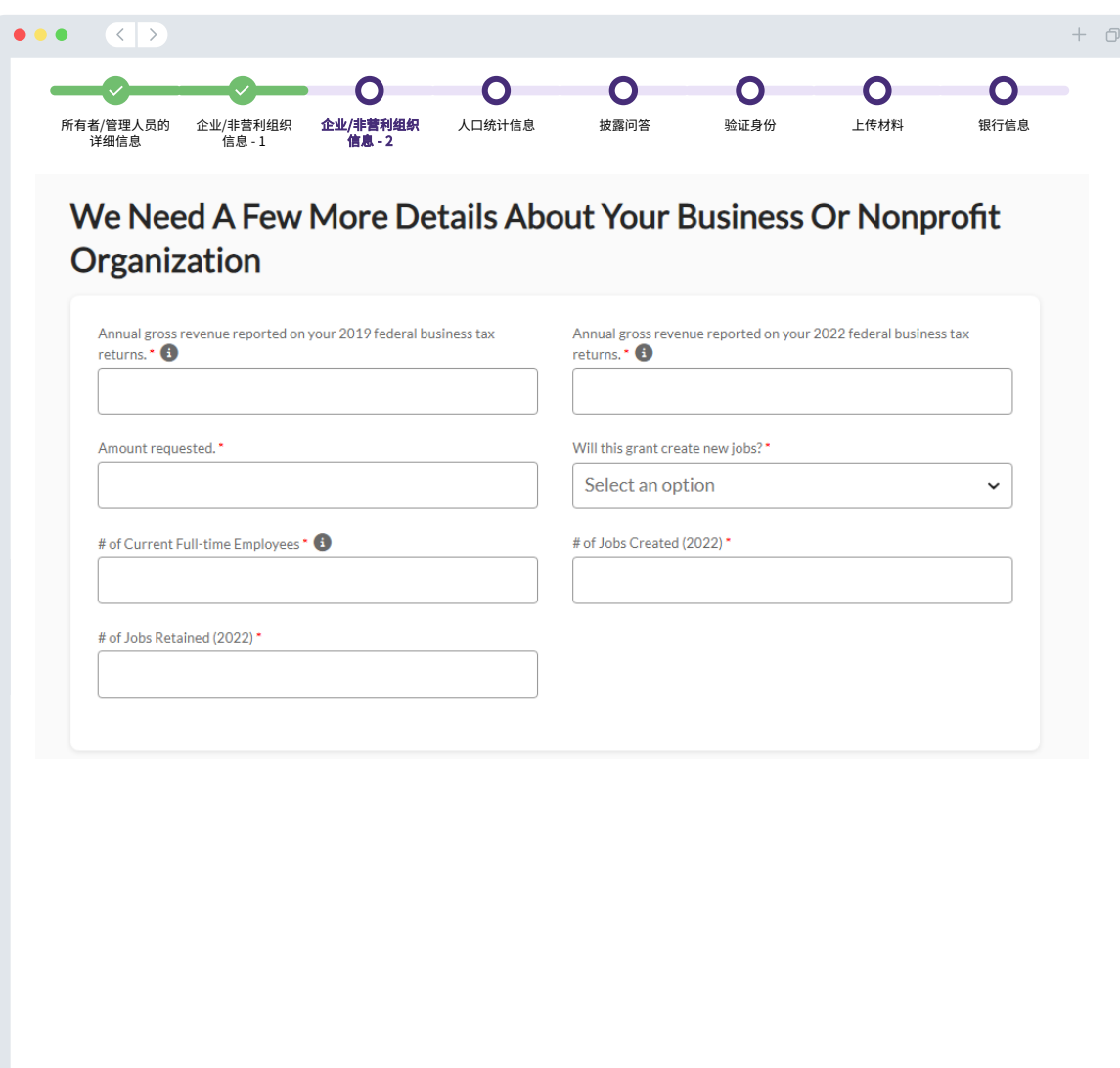

# 第四部分:人口统计信息

#### 我们希望进一步了解您的企业或非营利组织。

您在本页提供的信息不会影响您的申请资格。这些信息仅作报告目的。

- 哪些人是您的客户群?
- NAICS 代码
- 女性所有企业?
- 退伍军人所有企业?
- 残疾人士所有企业/组织?
- 所有者/管理人员种族
- 所有者/管理人员民族
- 乡镇企业/组织
- 特许经营企业/组织
- 所有者/管理人员常用姓名
- 首选语言

#### $\bullet\bullet\bullet\quad\langle\langle\;\rangle\rangle$  $+$   $\Box$  $\bullet$  $\bullet$  $\bullet$  $\bullet$  $\bullet$ 企业/非营利组织 人口统计信息 披露问答 验证身份 上传材料 银行信息 所有者/管理人员的 企业/非营利组织 详细信息 - , ... ... ...<br>信息 - 1 - , ...<br>信息 - 2

### We Want To Learn More About Your Business Or Nonprofit Organization

The information provided on this page will not affect your eligibility. It is for reporting purposes only.

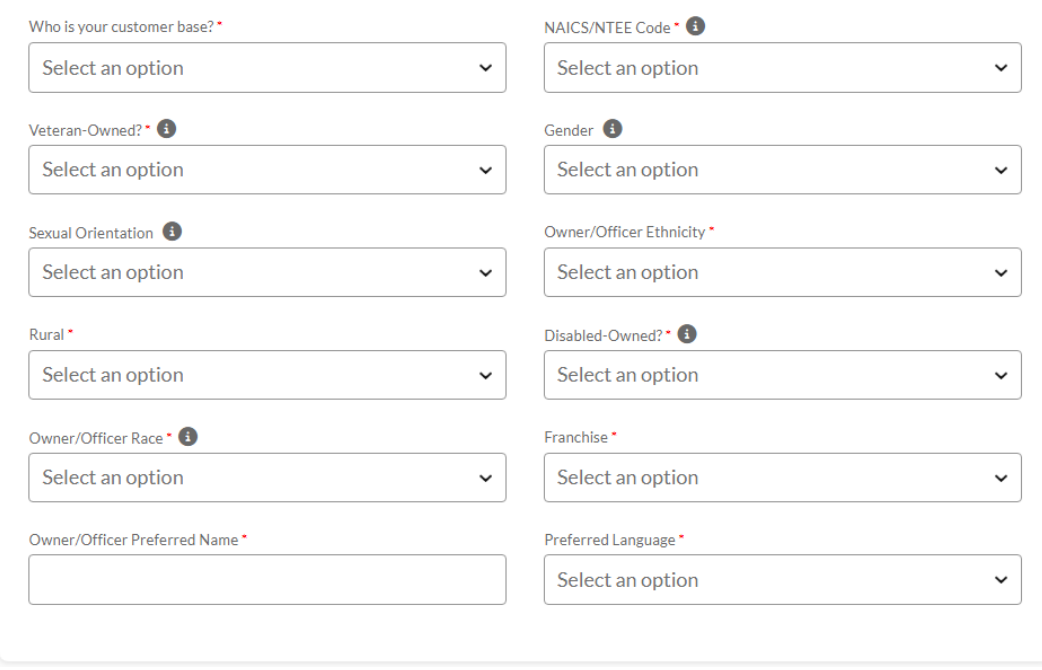

#### 我们还有几个有助于确定您的资格的问题。

- 您从哪里了解到本计划? (本问题不会影响您的申请资格。)
- 截至申请之日,您的企业或非营利组织是否已开业运营?
- 您的企业或非营利组织在 2022 年或 2023 纳税年度是否拥有/将拥有 100 名或以下全职员工?
- 您的企业或非营利组织是否严格遵守适用的联邦、州和地方法律、法规、规范和要求?
- 所有者、管理人员或董事会成员是否在过去三年内曾因以下原因而遭定罪或民事诉讼判决,或被判 假释或缓刑(包括判决前缓刑):在获取、试图获取或履行公共(联邦、州或地方)交易或公共交 易下的合同方面犯有欺诈或刑事罪行;违反联邦或州反托拉斯或采购法规;犯有贪污、盗窃、伪造、 贿赂、篡改或销毁记录、作出虚假陈述或接受赃物的罪行?
- 所有者、管理人员或董事会成员当前是否因以下原因遭联邦、州或地方政府实体起诉,或以其他方 式受到刑事或民事指控: 在获取、试图获取或履行公共(联邦、州或地方)交易或公共交易下的合 同方面犯有欺诈或刑事罪行;违反联邦或州反托拉斯或采购法规;犯有贪污、盗窃、伪造、贿赂、 篡改或销毁记录、作出虚假陈述或接受赃物的罪行?
- 您的企业或非营利组织是否自行准备联邦营业税申报表或 990 表?
- 在 2019 年 1 月至 2022 年 12 月期间,您的企业或非营利组织是否受到美国农业部干旱监测周报标 准下 D2 级或更高旱灾等级的严重旱灾影响? ([点击此处验证\)](https://cadroughtfloodrelief.com/drought/#map)
- 您的企业或非营利组织是否主要从事政治或游说活动?
- 您的企业或非营利组织的年度总收入(即农场现金总收入)或毛利润是否下降了 10% 或更多?
- 您是否属于社会弱势群体(即他人会因为其成员具备该群体成员的身份而忽视其个人特质,并对其 抱有种族、民族或性别偏见)?

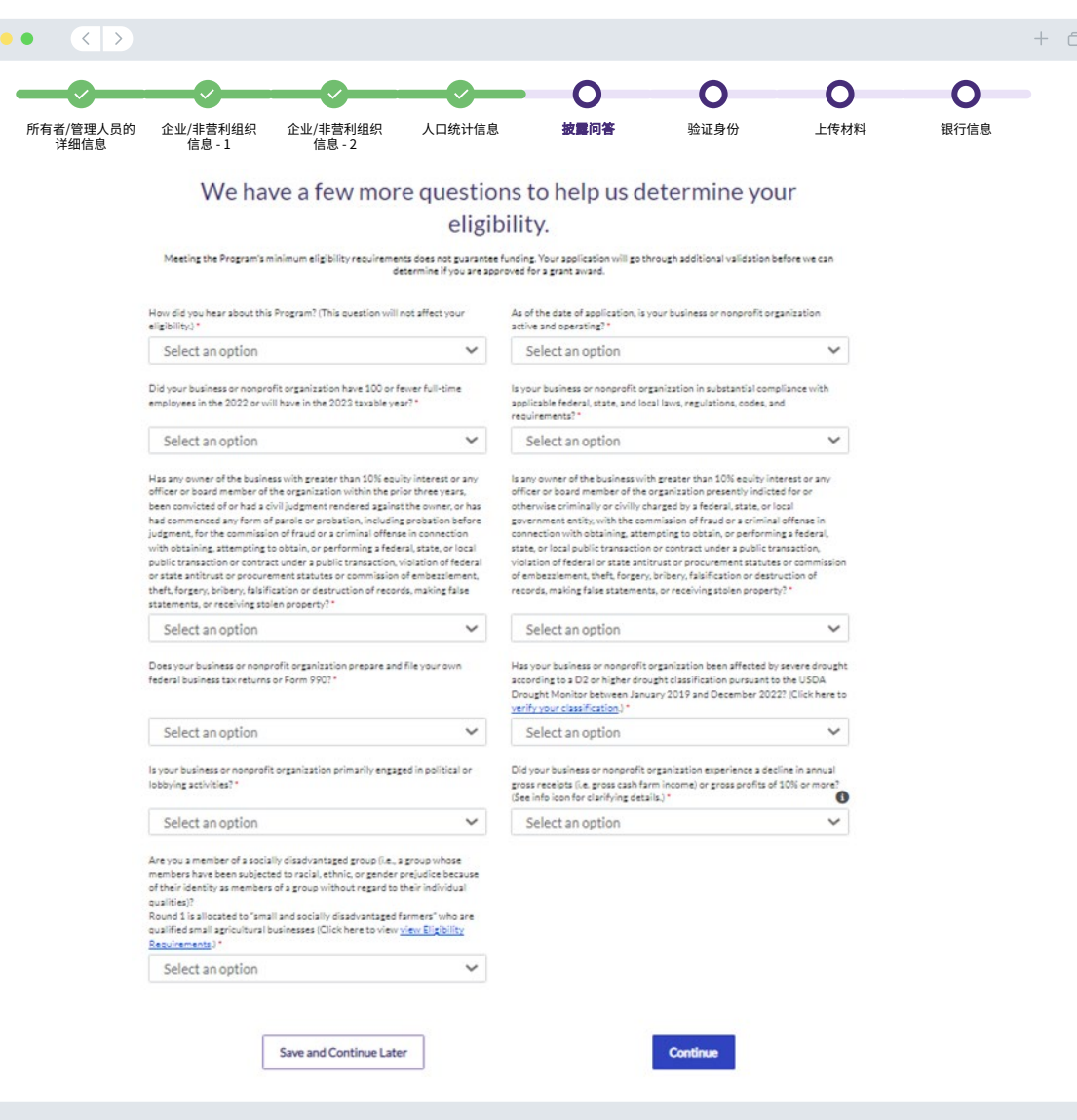

## 第六部分:验证身份

#### 身份验证

在此部分中,您需要使用 Persona 来验证您的身份,方法是上传由政府颁发的有效身 份证件的照片。可接受的由政府颁发的身份证件包括:

- 驾照
- 州身份证或外国领事馆身份证
- 美国护照或外国护照

您还需要使用带有前置摄像头的设备进行自拍。查看<mark>幻灯片 30-32</mark>,了解成功完成 Persona 的最佳方案。

#### 什么是 Persona?

Persona 是 Lendistry 在其预防和减少欺诈过程中使用的第三方平台。Persona 平台 使 Lendistry 能够通过三点合成和生物特征活度检查,自动将个人的自拍照与其身份 证件照进行比较,从而验证个人的身份并防止身份欺骗。

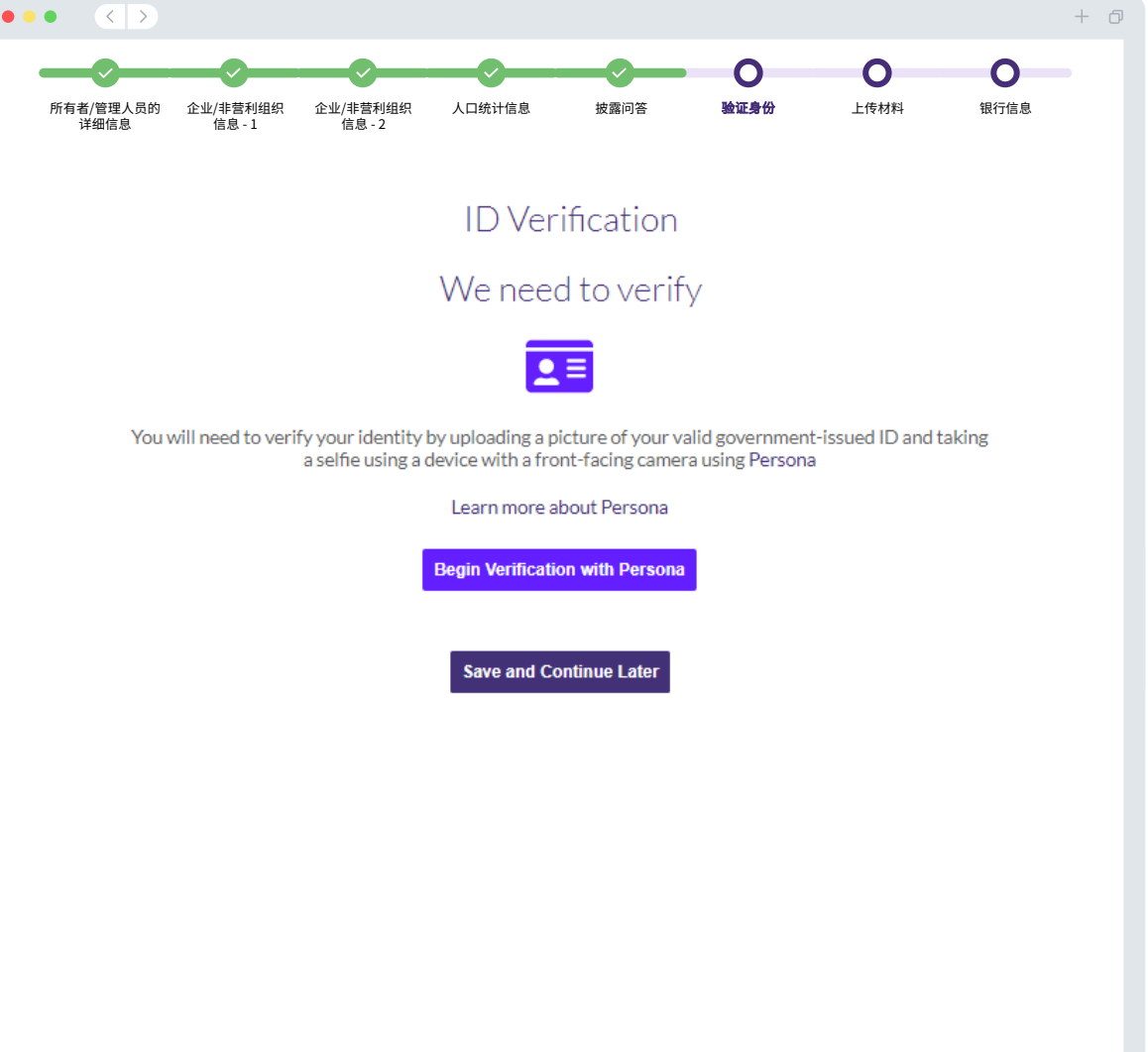

# 第七部分:上传材料

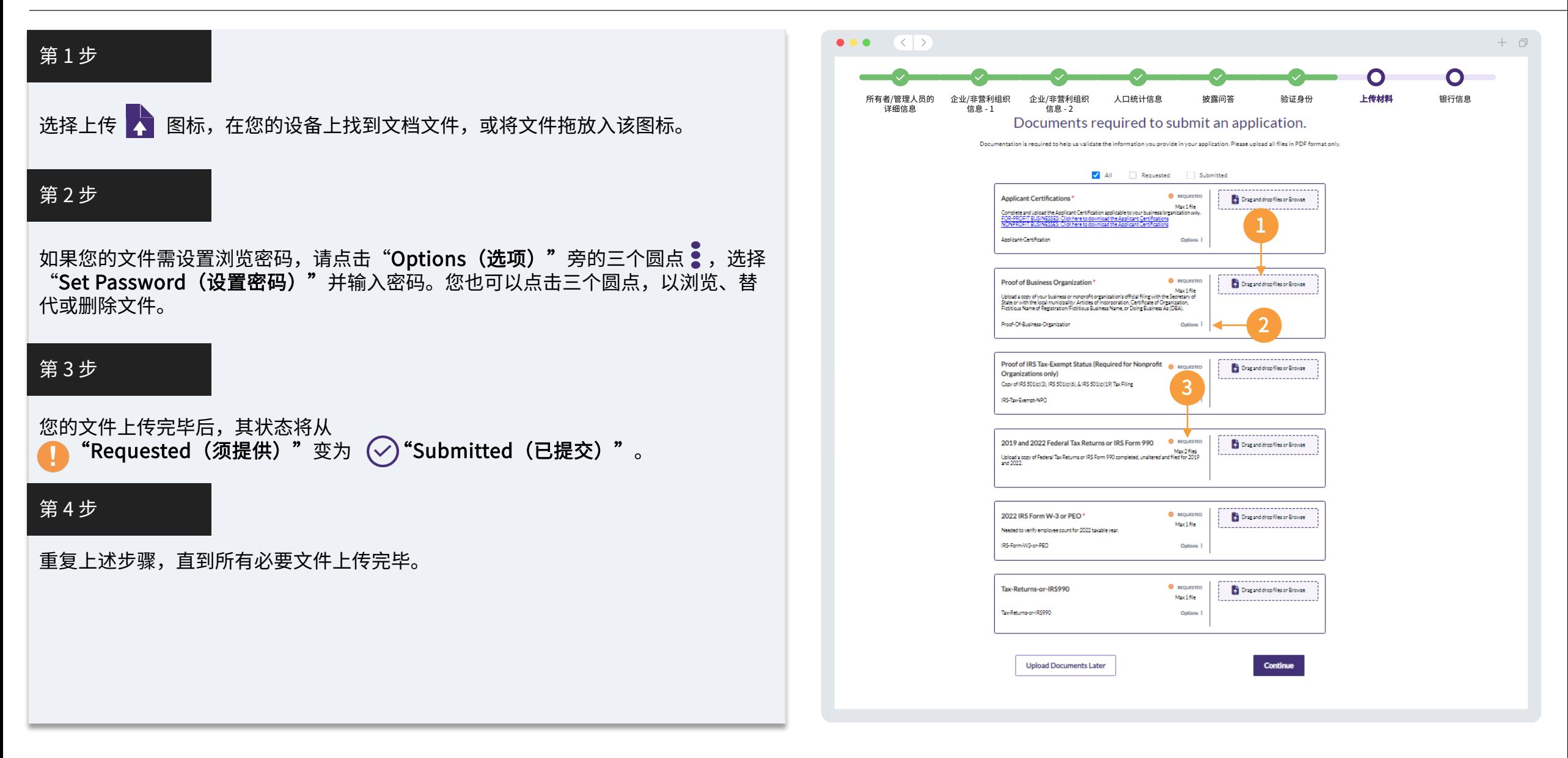

#### 为什么需要您提供银行信息?

Lendistry 使用第三方技术 (Plaid) 验证您的银行账户,并将美国任何银行或信用合作 社的账户连接到类似 Lendistry 门户的应用程序,从而实现 ACH 转账。未经您的允许, 第三方不会共享您的个人信息,也不会将其出售或出租给外部公司。

这是我们偏好使用的银行验证方法,但如果供应商不支持您的银行机构,则无法使用。 如果申请人未开设网上银行,或银行账户无法通过 Plaid 验证,则该申请人须提交最 近二 (2) 个月含交易记录的银行对账单。

#### 重要提示:银行账户持有人应为企业主要所有者。

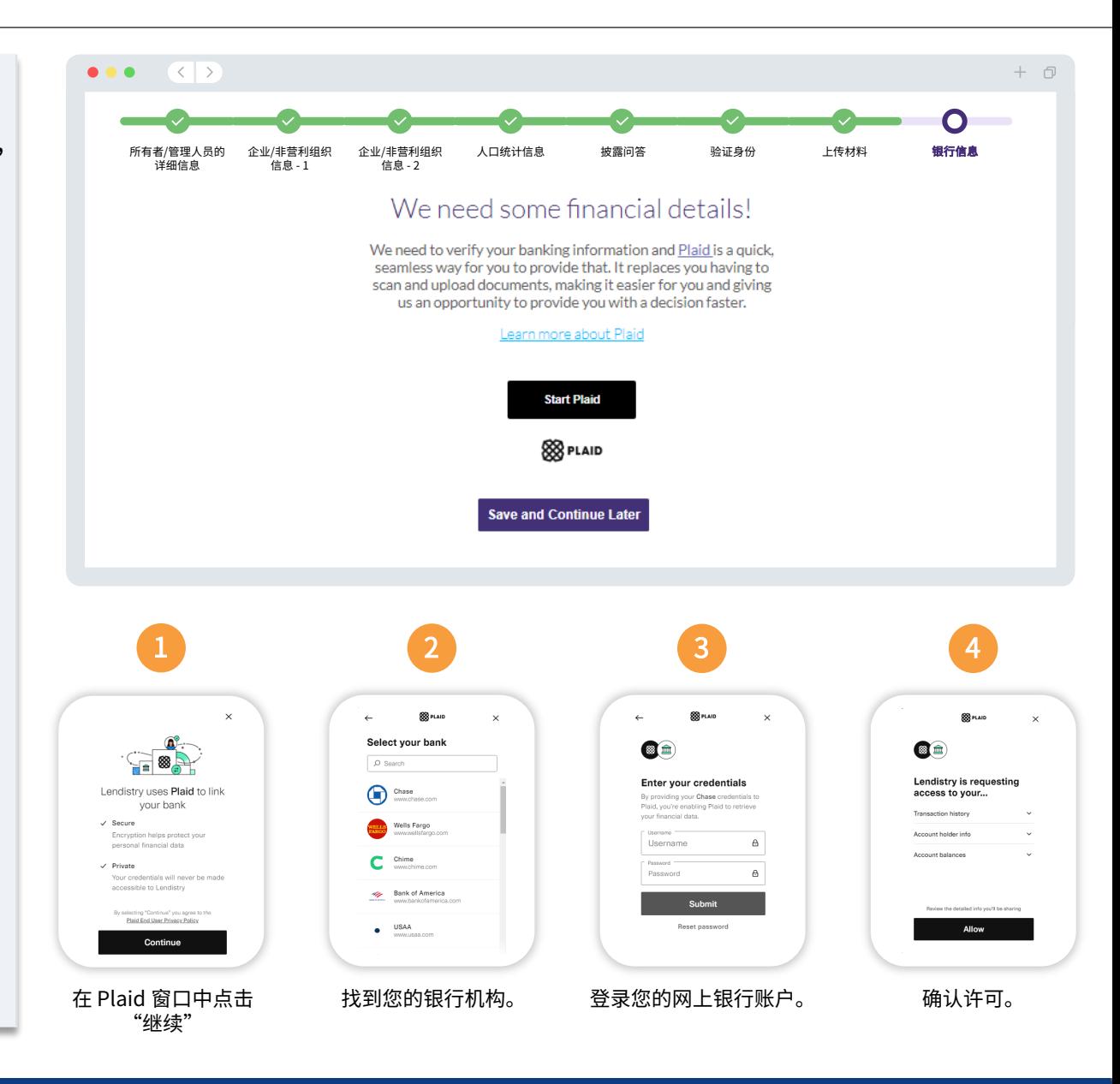

# 第九部分:提交前检查自己的申请

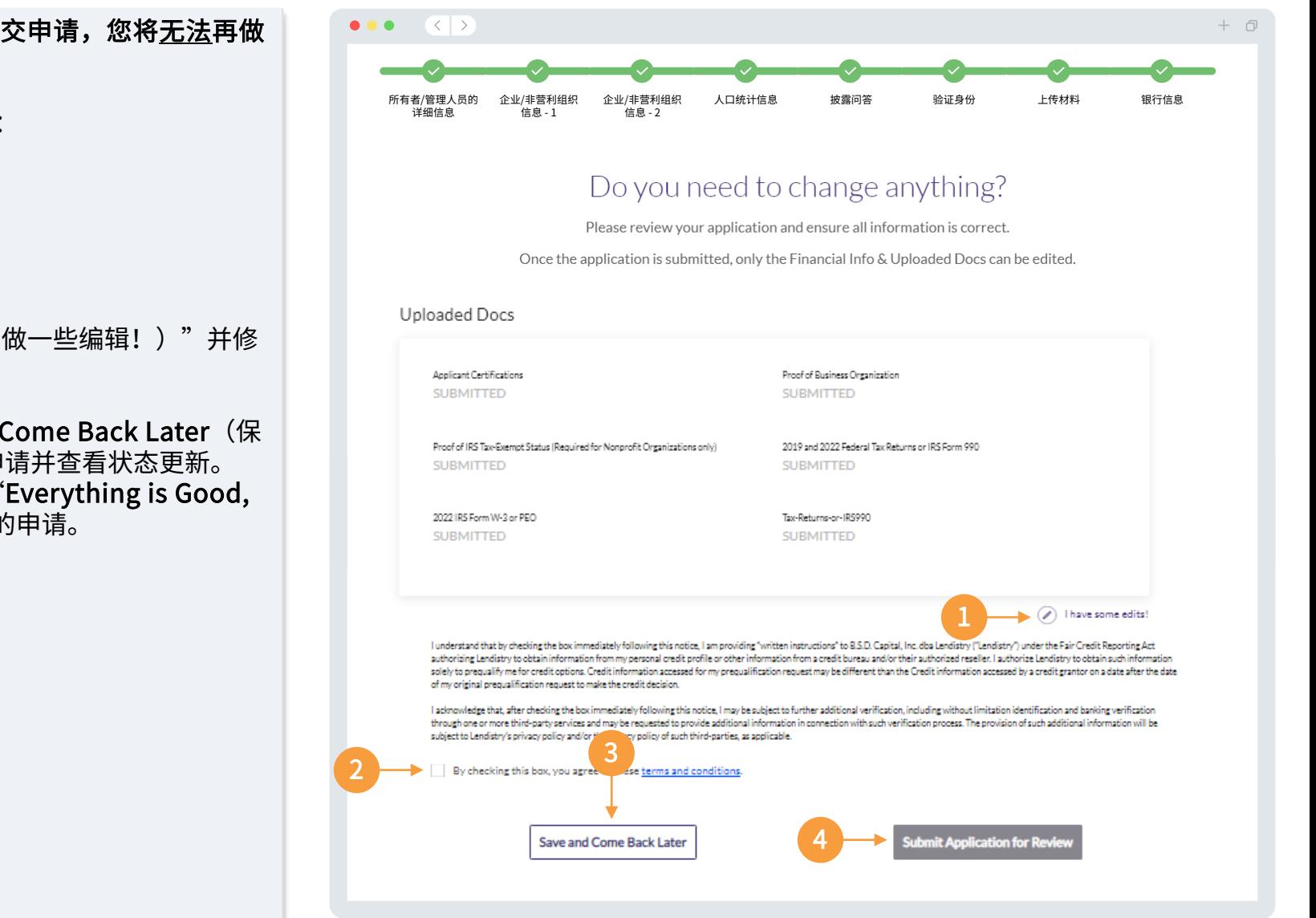

在提交申请前,需检查所有回答和文件,保证准确性。一旦提交申请,您将无法再做 编辑。

- 为了让 Lendistry 审核您的申请,您必须提交完整申请,包括:
- 1. 申请表中的所有字段填写完毕;
- 2. 所有必要文件上传完毕;
- 3. 您的银行账户已通过 Plaid 连接;以及<br>4 您的身份已通过 Persona 验证。
- 4. 您的身份已通过 Persona 验证。

#### 检查自己的申请

- 1. 如果需要编辑申请,请点击"I have some edits!(我要做一些编辑!)"并修 改所有错误。
- 2. 阅读 <u>Lendistry 条款和条件</u>,并勾选复选框以示同意。<br>3. 如果您想稍后检查并提交您的申请,请点击"**Save a**
- 如果您想稍后检查并提交您的申请,请点击"Save and Come Back Later(保 存并稍后返回)"。您可以随时登录门户网站完成您的申请并查看状态更新。
- 4. 检查申请并确认提供的所有信息均准确无误后,请点击"Everything is Good, Submit Application (确认无误,提交申请)"提交您的申请。

您将收到来自 noreply@lendistry.com 的 Lendistry 确认电子邮件,确认您的申请已 收到。如果您在提交申请后没有收到确认电子邮件,请检查垃圾邮件文件夹中是否有 来自 noreply@lendistry.com 的电子邮件,并将该电子邮件地址添加到您的电子邮件 帐户的安全发件人列表中。

如果需要更多信息或文件,Lendistry 可能会通过电子邮件、电话和/或短信(如已授 权)与您联系,以验证您提交的信息。为了使您的申请审核流程顺利推进,您必须 回复所有请求。

为了避免审核流程中断,请务必关注来自 Lendistry 的回复,确保您已准备好所有必 要文件。

提示: 在您的电子邮件搜索栏中输入"Lendistry"。

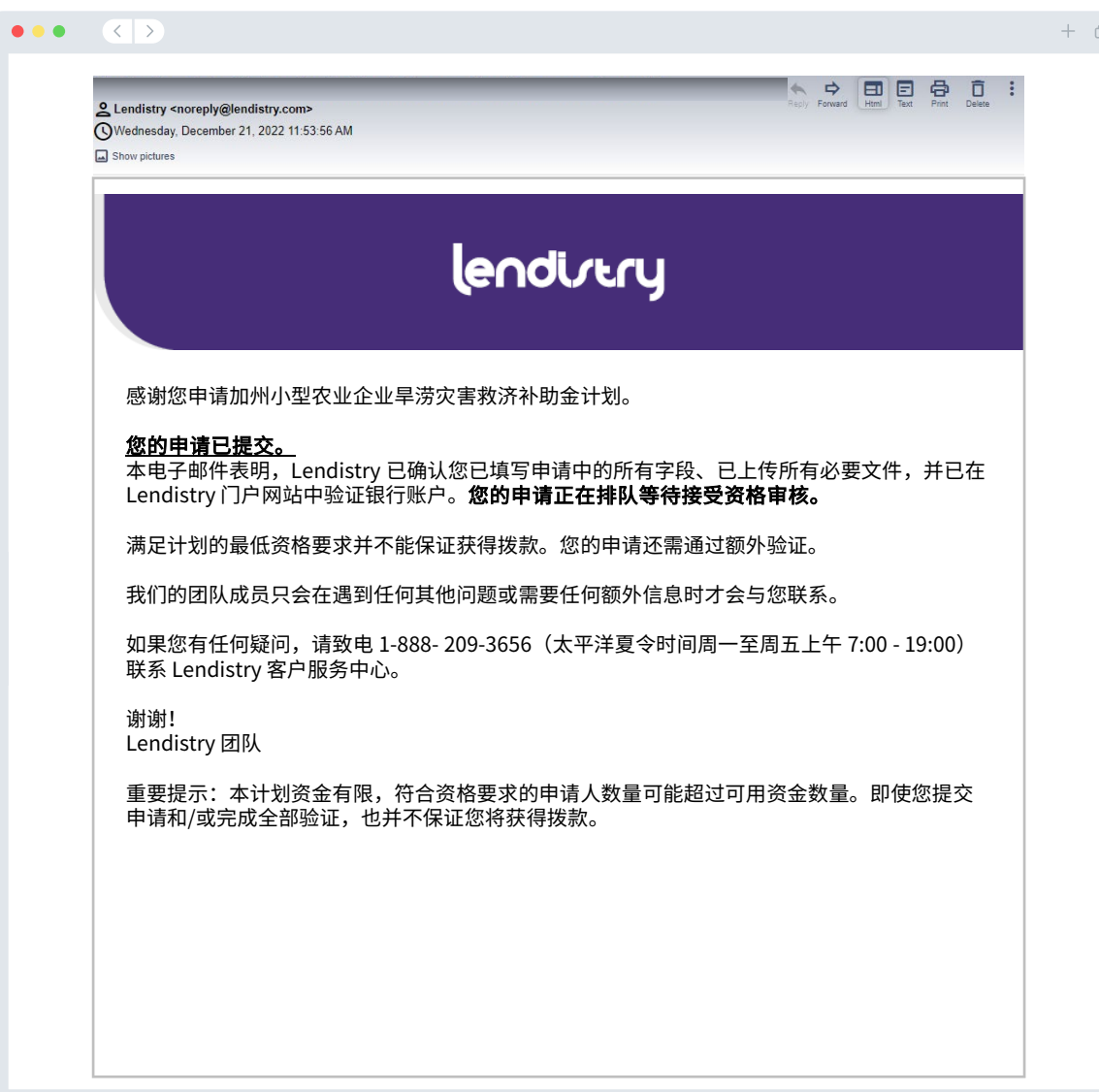

<span id="page-40-0"></span>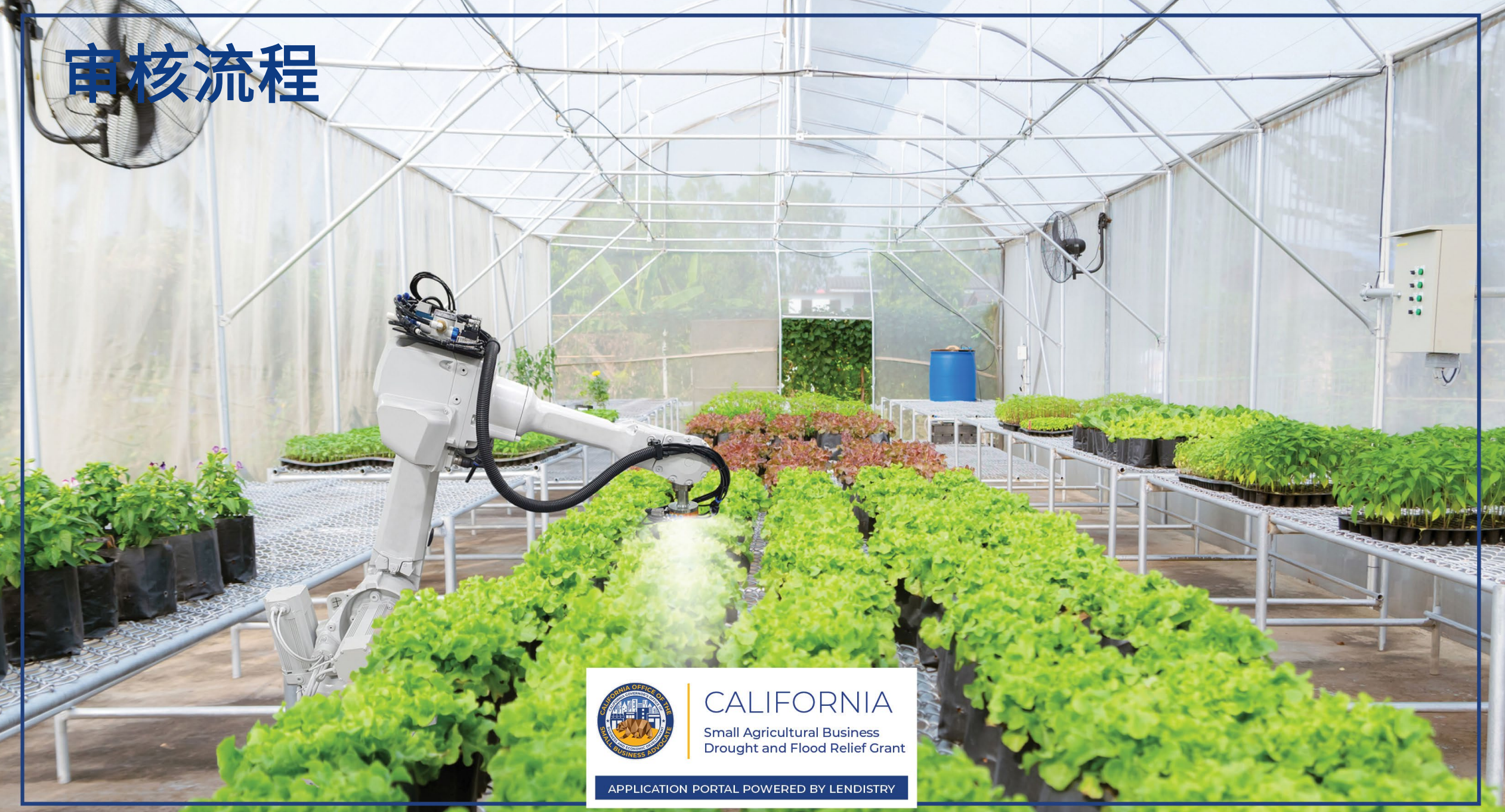

#### 我如何得知是否获得拨款?

该计划的申请流程包含多个验证阶段。您必须首先满足该计划的最低资格要求才能被 考虑获得拨款。重要提示:满足最低资格要求并不能保证获得拨款。

确定您有资格参加该计划后,将对您的申请进行最终验证,以确定您是否能够获批拨 款。作为此验证过程的一部分,**您需要通过电话实时确认某些信息**。Lendistry 团队 的成员将直接与您联系以完成此过程。

您的申请全部通过验证之后,您将收到来自 Lendistry 的电子邮件,通知您是否已被 批准或被拒绝拨款。

#### 如何查看我的申请状态?

您可以使用您注册的用户名、密码和手机号码登录 Lendistry 的门户网站,随时查看 您的申请状态。登录后,状态将在概要页面上显示。

#### 在此处登录 Lendistry 门户网站:

[https:///cadroughtfloodrelief.mylendistry.com/landing](https://cadroughtfloodrelief.mylendistry.com/landing)

### 我的文件和银行信息已全部通过验证,并且我已获批拨款。我何时能收到拨款?

您的申请全部验证并获批拨款后,Lendistry 门户将为您提供 DocuSign 文档形式的 受资助人协议和 W-9 表格。请登录并按照 DocuSign 中的说明在两份文件上签上姓名 首字母、签名并注明日期。

#### 在此处登录 Lendistry 门户网站:

<https://cadroughtfloodrelief.mylendistry.com/landing>

重要提示:在完成此步骤之前,您的拨款不会发放。

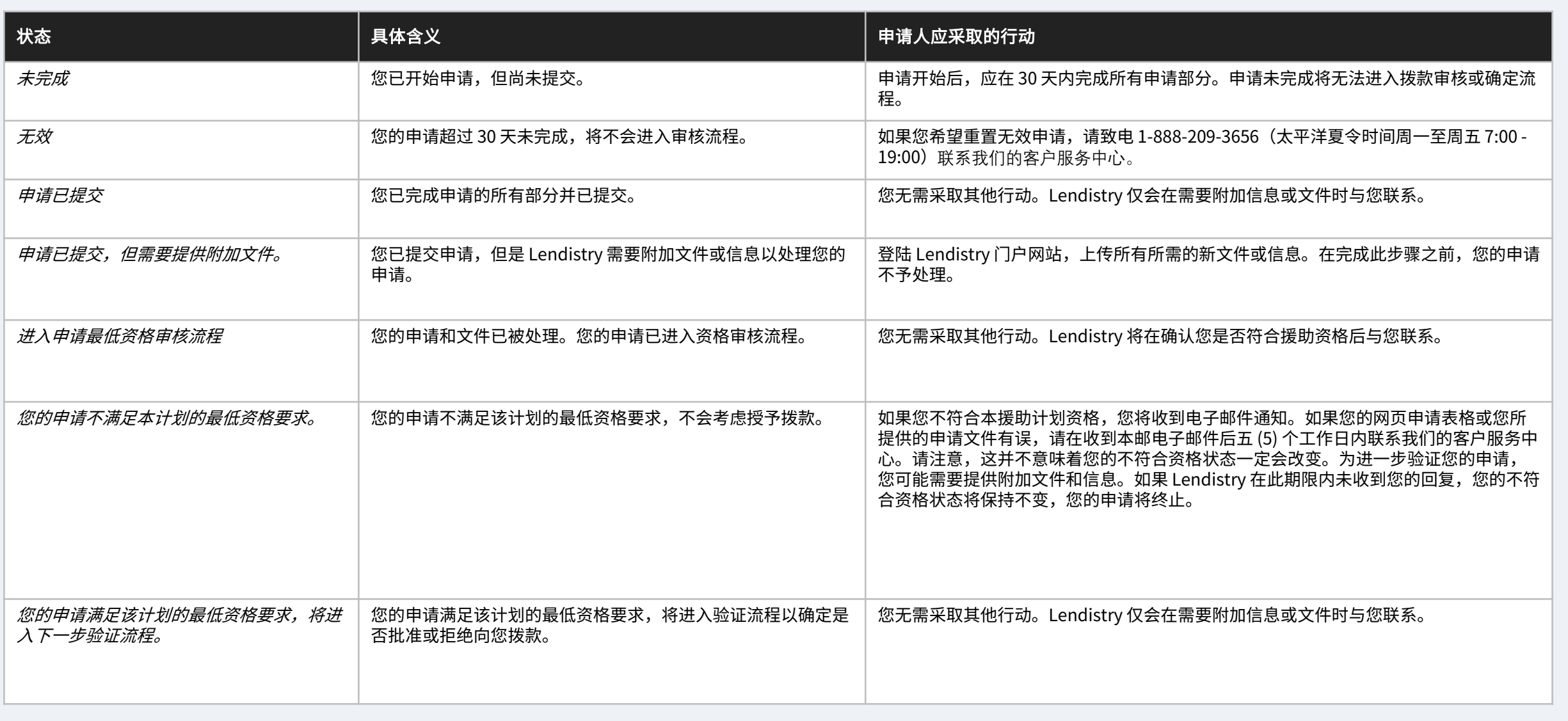

接下页。

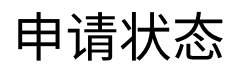

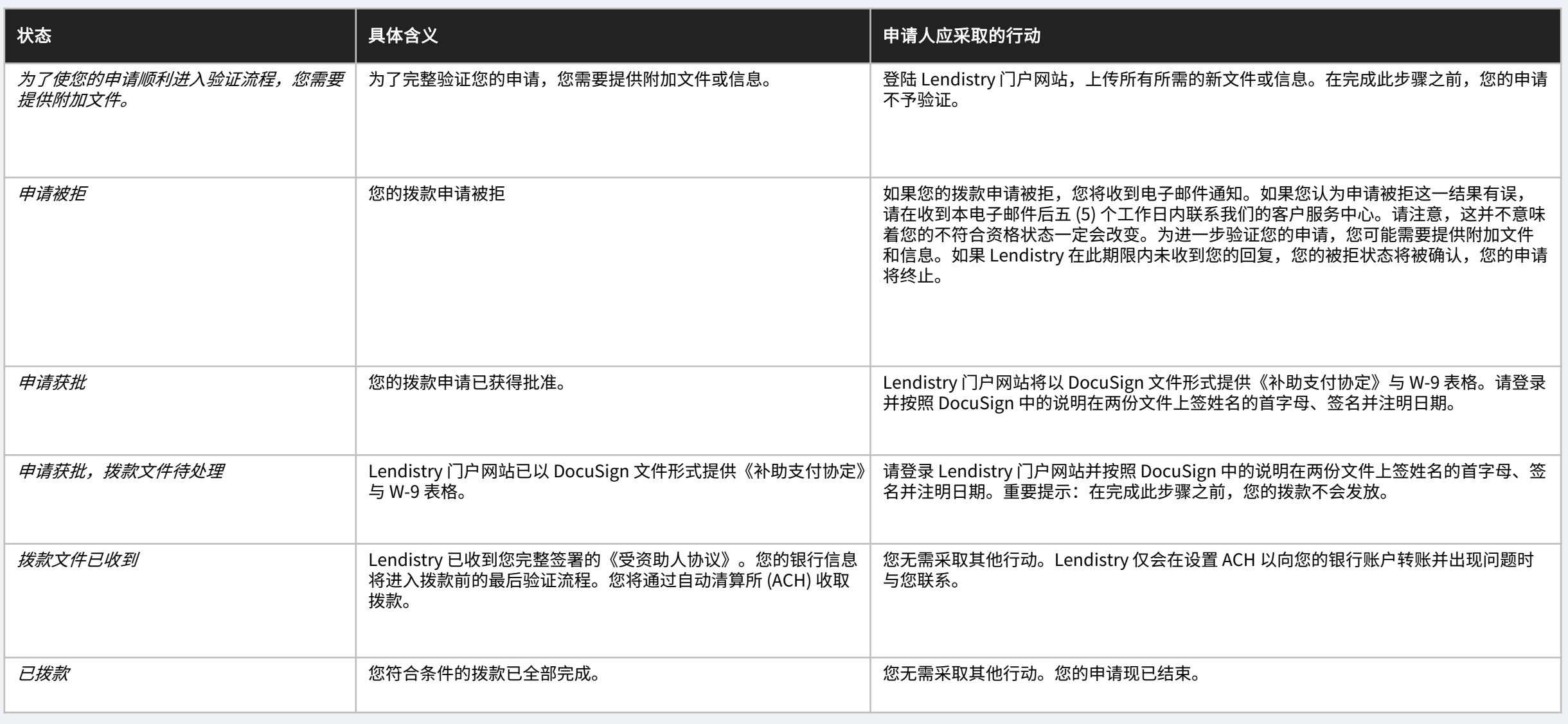

# <span id="page-44-0"></span>如何排除故障或 解锁帐号

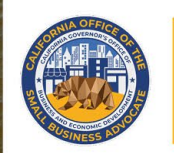

# **CALIFORNIA**

**Small Agricultural Business** Drought and Flood Relief Grant

APPLICATION PORTAL POWERED BY LENDISTRY

## <span id="page-45-0"></span>电子邮件地址不存在

如果 Lendistry 门户网站上显示我的电子邮件地址不存在,应该怎么做? 如果 Lendistry 门户网站上显示您的电子邮件地址不存在,这代表您可能未创建帐号, 或您在登录时输入了错误的电子邮件地址。

- 1. 在开始申请前,您需要在 Lendistry 门户网站创建一个帐号,并使用电子邮件地 址和手机号码完成注册。参见第 [36 页。](#page-28-0)如果您还没有创建帐号,请点击 "Don't have an account? Sign up!(没有帐号?立即注册!)"创建一个 帐号。
- 2. 如果您已经拥有帐号,但仍显示您的电子邮件地址不存在,这代表您可能在登录 时输入了错误的电子邮件地址。请确保您的电子邮件地址拼写正确,或尝试其他 电子邮件地址。如果此问题仍无法解决,请致电 1-888- 209-3656(太平洋夏 令时间周一至周五 7:00 - 19:00) 联系我们的客户服务中心。

如需从 Lendistry 客户服务中心找回您的电子邮件地址,您将需要验证信息,可 能包括但不限于您的全名、出生日期、企业名称和社会保障号码的最后四位数字。

Welcome! Sign In! Email\* myemail@test.com Email not found! Password\* .......... (!) Warning Email not found! Please check this is the email you used to register. 2 If the error persists please call support for assistance. Forgot your password? Sign In 1 Don't have an account? Sign up! 接下页。

接下页。

## 密码错误

#### 如果显示我的密码错误,应该怎么做?

如果您输入的密码不正确,请检查拼写并重新尝试。您有五次输入正确密码的机会, 若仍错误,您的帐号将被锁定。

#### 我们强烈建议您在第二次尝试失败后立即重置密码。

#### 如何重置您的密码:

- 1. 点击 "Forgot your password? (忘记密码?)"
- 2. 输入您注册帐号时使用的电子邮件地址。
- 3. 您注册所用的电话号码将收到六位数的确认码。输入该确认码以确认您的帐号。
- 4. 输入新密码并确认。

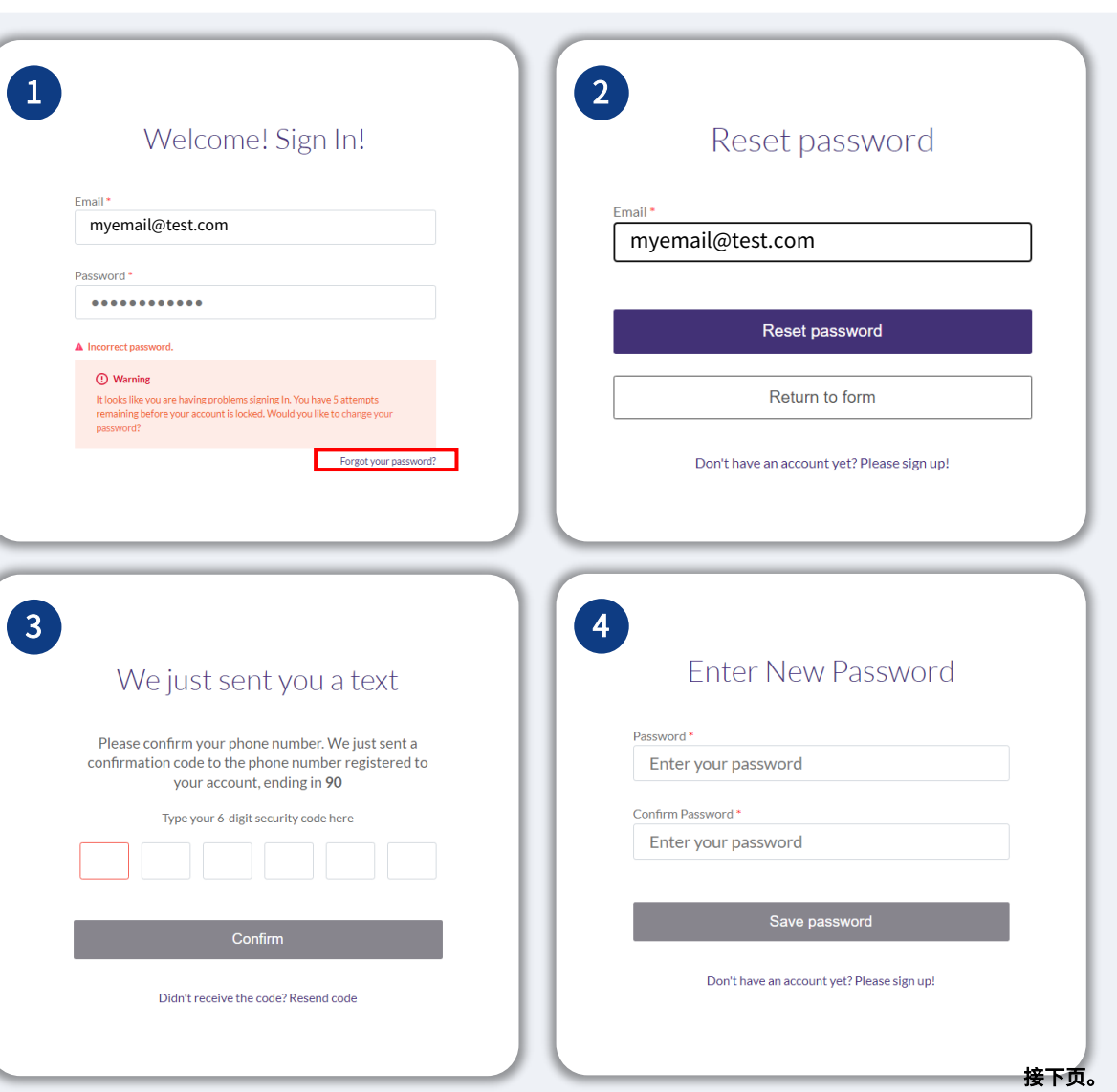

#### 如果您的帐号被锁定了,应该怎么做?

在五次登录失败后,您的帐号将被锁定。您可以通过回答自己设置的安全问题来解锁 帐号。

### 如何解锁帐号

- 1. 选择"Click here to unlock your account (点击此处解锁帐号)"。
- 2. 输入您注册帐号时输入的名字、姓氏、电子邮件地址和电话号码。您必须正确输 入这些信息,才能继续下一步。如果您在验证帐号信息时需要帮助,请联系我们 的客户服务中心。
- 3. 您注册所用的电话号码将收到六位数的确认码。输入该确认码以确认您的帐号。
- 4. 正确回答安全问题以解锁您的帐号。如果您无法提供正确的答案,请联系我们的 客户服务中心以重置您的安全问题。如需重置安全问题,您将需要验证信息,这 可能包括但不限于您的全名、出生日期、企业名称和社保卡编号的最后四位数字。

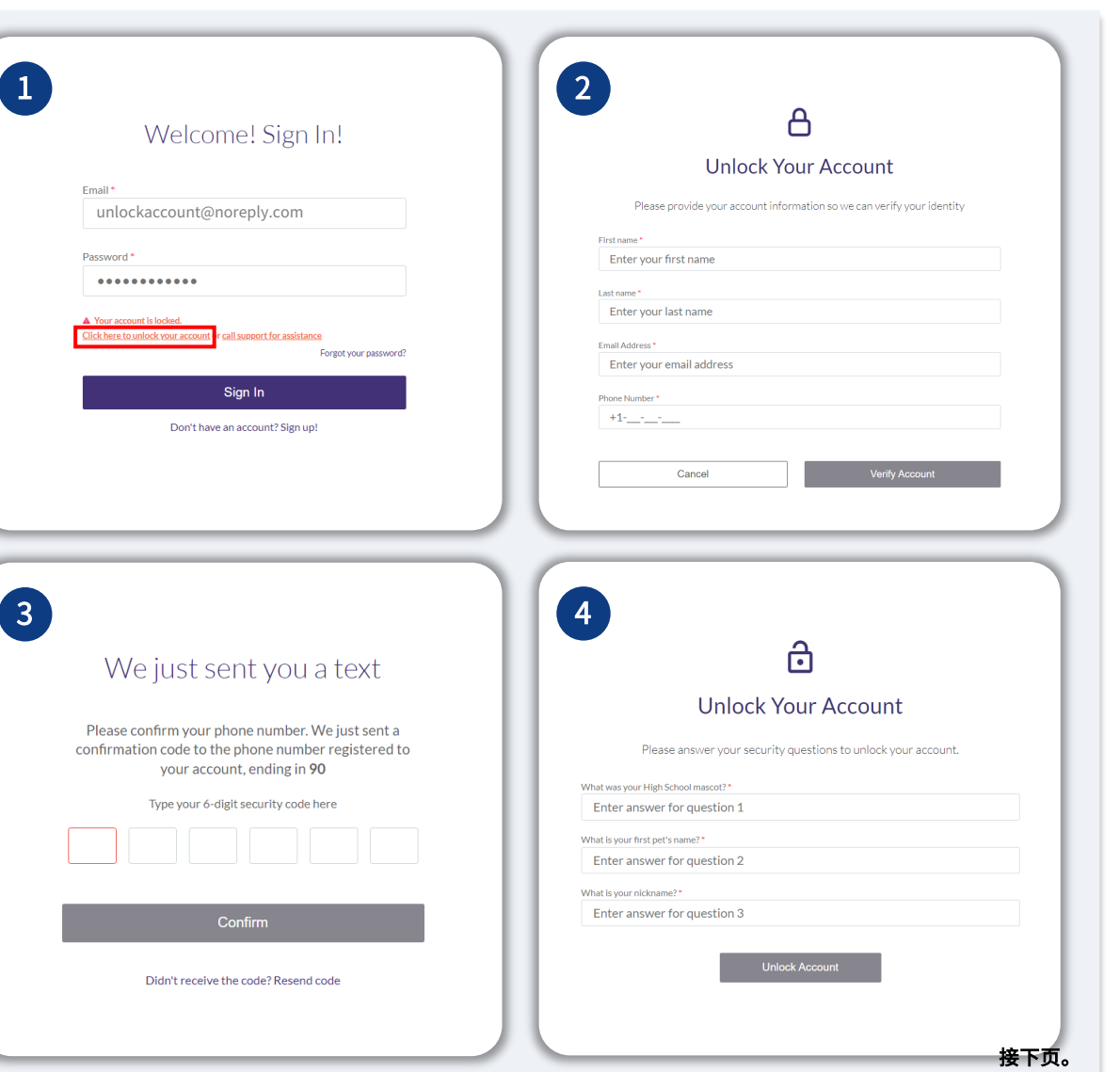

# 您的帐号被锁定

#### <u>如何解锁帐号</u>

- 5. 在您正确回答安全问题后,用于解锁帐号的链接将发送至您的邮箱。
- 6. 点击该链接以解锁您的帐号。
- /.在解锁帐号后,您可以选择使用现有的密码登录 Lendistry 门尸网站或重置密码。 我们强烈建议您重直密码,以防您的帐号再次被锁定<mark>。</mark>

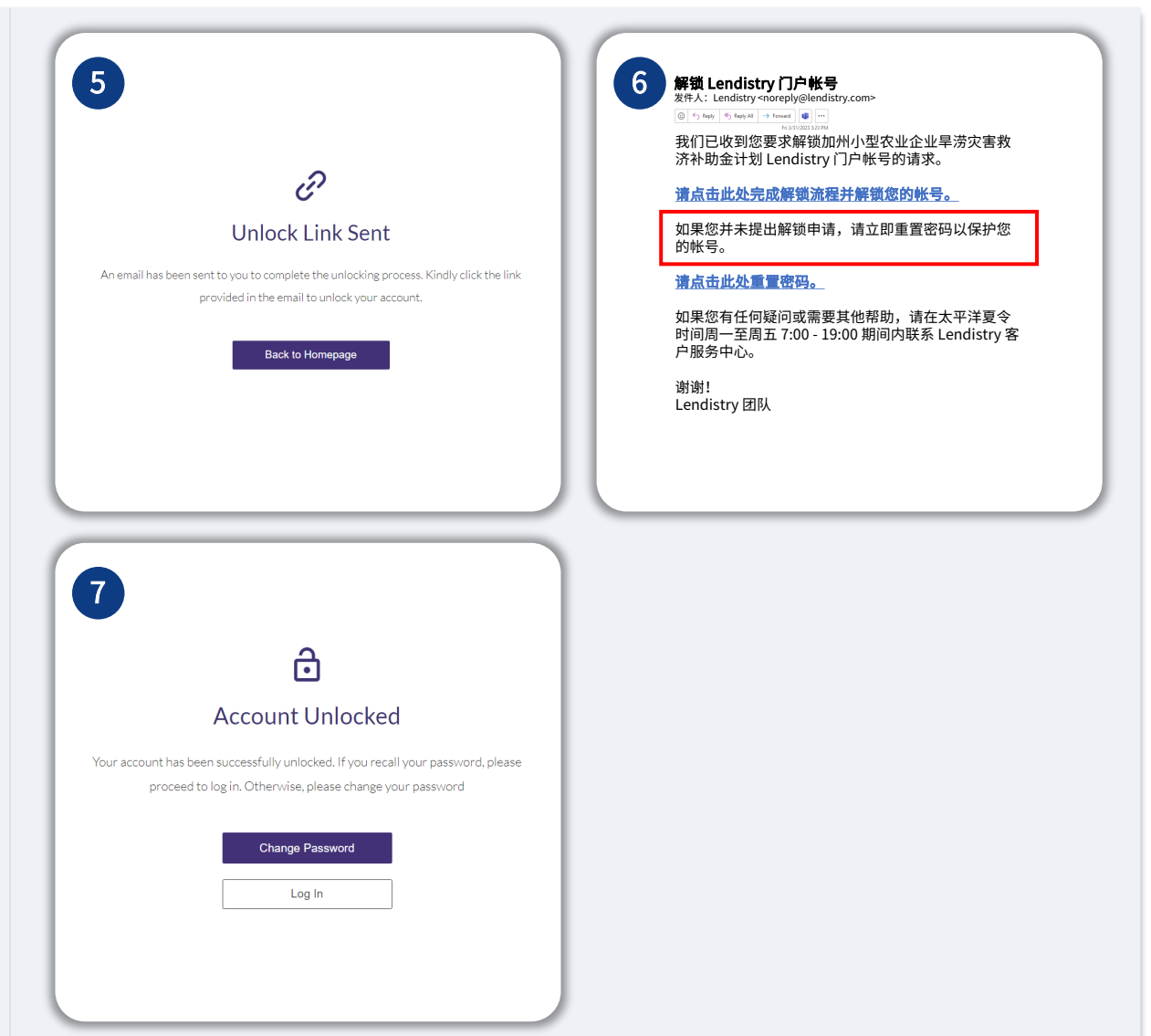

# 客户服务中心 1-888-209-3656 周一至周五 7:00 - 19:00(太平洋夏令时间)

快速链接 [计划概述](#page-1-0) 旱灾类别 [1 相关信息](#page-7-0) 旱灾类别 [2 相关信息](#page-11-0) 洪灾类别 [1 相关信息](#page-15-0) [申请人认证](#page-15-0) [必要材料示例](#page-19-0) [申请提示](#page-15-0) [如何开始申请](#page-26-0) 申请流程 [审核流程](#page-40-0) [如何排除帐号故障](#page-44-0)

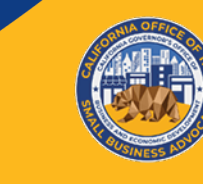

## CALIFORNIA

**Small Agricultural Business Drought and Flood Relief Grant** 

APPLICATION PORTAL POWERED BY LENDISTRY